## **ECO SERIES**

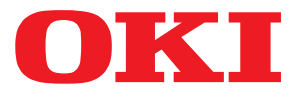

# Instrukcja obsługi

**ML3320 ML3321 ML3390 ML3391** 

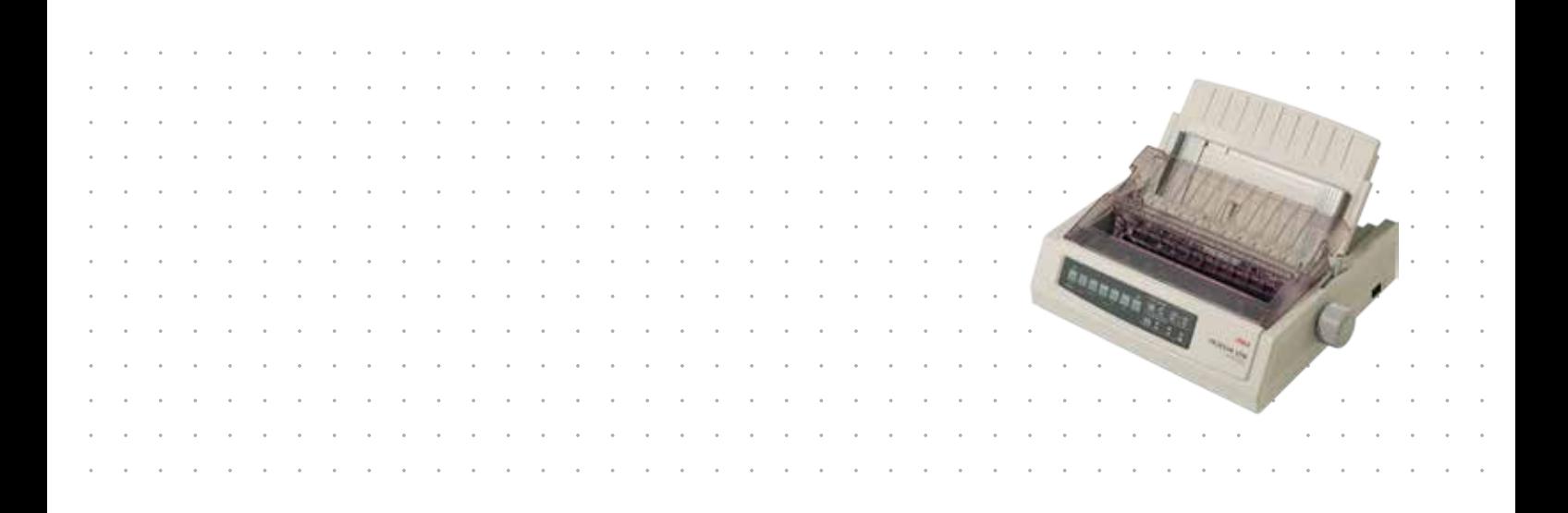

## <span id="page-1-0"></span>**Przedmowa**

Podjęto wszelkie działania w celu zamieszczenia w niniejszym dokumencie kompletnych, precyzyjnych i aktualnych informacji. Producent nie ponosi odpowiedzialności za skutki błędów pozostających poza jego kontrolą. Ponadto producent nie może zagwarantować, że wspomniane w podręczniku zmiany oprogramowania i wyposażenia, wprowadzone przez innych producentów, nie wpłyną na użyteczność informacji zamieszczonych w dokumencie. Obecność odwołań do oprogramowania oferowanego przez inne firmy nie oznacza, że producent potwierdza jego jakość.

Autorzy podjęli wszelkie uzasadnione działania, aby informacje zawarte w tym dokumencie były dokładne i użyteczne, nie udzielają jednak żadnych gwarancji, jawnych ani domniemanych, dotyczących ich dokładności lub zakresu.

> Większość aktualnych sterowników i podręczników udostępniono w witrynie **http://www.okiprintingsolutions.com**

Copyright © 2012 OKI Data Corporation. Wszelkie prawa zastrzeżone.

OKI jest zastrzeżonym znakiem towarowym firmy OKI Electric Industry Co., Ltd.

OKI Printing Solutions jest znakiem towarowym firmy OKI Data Corporation.

Energy Star jest znakiem towarowym Agencji Ochrony Środowiska rządu Stanów Zjednoczonych.

Microsoft, MS-DOS i Windows są zastrzeżonymi znakami towarowymi firmy Microsoft Corporation.

Apple, Macintosh, Mac i Mac OS są znakami towarowymi firmy Apple Inc.

Inne wspomniane nazwy produktów i marek są znakami towarowymi lub zastrzeżonymi znakami towarowymi ich prawnych właścicieli.

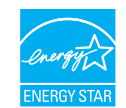

Jako uczestnik programu Energy Star producent zapewnił zgodność niniejszego produktu z zaleceniami Energy Star dotyczącymi efektywności energetycznej.

Uwaga: brak zgodności (w przypadku stosowania Network Interface Card).

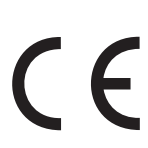

Ten produkt jest zgodny z wymaganiami sformułowanymi w dyrektywach Rady 2004/108/WE (EMC), 2006/95/WE (LVD) i 2011/65/UE (RoHS), zmienionymi w stosownych przypadkach, w sprawie zbliżenia ustawodawstw Państw Członkowskich odnoszących się do kompatybilności elektromagnetycznej, niskiego napięcia i ograniczenia stosowania niektórych niebezpiecznych substancji.

Ten produkt jest zgodny z normą EN55022 dla urządzeń klasy B. Jednak po zainstalowaniu opcjonalnej karty interfejsu sieciowego, interfejsu szeregowego RS-232 C lub opcjonalnego podajnika arkuszy jest zgodny z normą EN55022 dla urządzeń klasy A. W środowisku domowym taka konfiguracja może powodować zakłócenia odbioru fal radiowych, wymagające od użytkownika podjęcia odpowiednich środków zaradczych.

Przy ocenie zgodności niniejszego produktu z Dyrektywą 2004/108/WE dotyczącą kompatybilności elektromagnetycznej używano wymienionych poniżej kabli, a zastosowanie innych konfiguracji może naruszać tę zgodność.

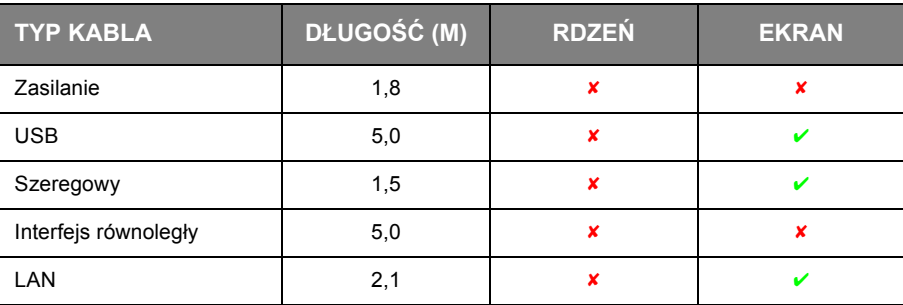

## <span id="page-2-0"></span>**Producent**

OKI Data Corporation 4-11-22 Shibaura, Minato-ku Tokyo 108-8551 Japonia

## <span id="page-2-1"></span>**Importer do krajów Unii Europejskiej/autoryzowany przedstawiciel**

OKI Europe Limited

Blays House Wick Road Egham Surrey, TW20 0HJ Wielka Brytania

W przypadku pytań dotyczących sprzedaży, pomocy technicznej oraz pytań ogólnych należy kontaktować się z lokalnym dystrybutorem.

## <span id="page-2-2"></span>**Informacje dotyczące ochrony środowiska**

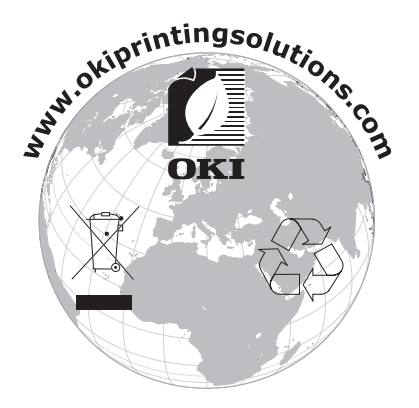

## <span id="page-3-1"></span><span id="page-3-0"></span>**Spis treści**

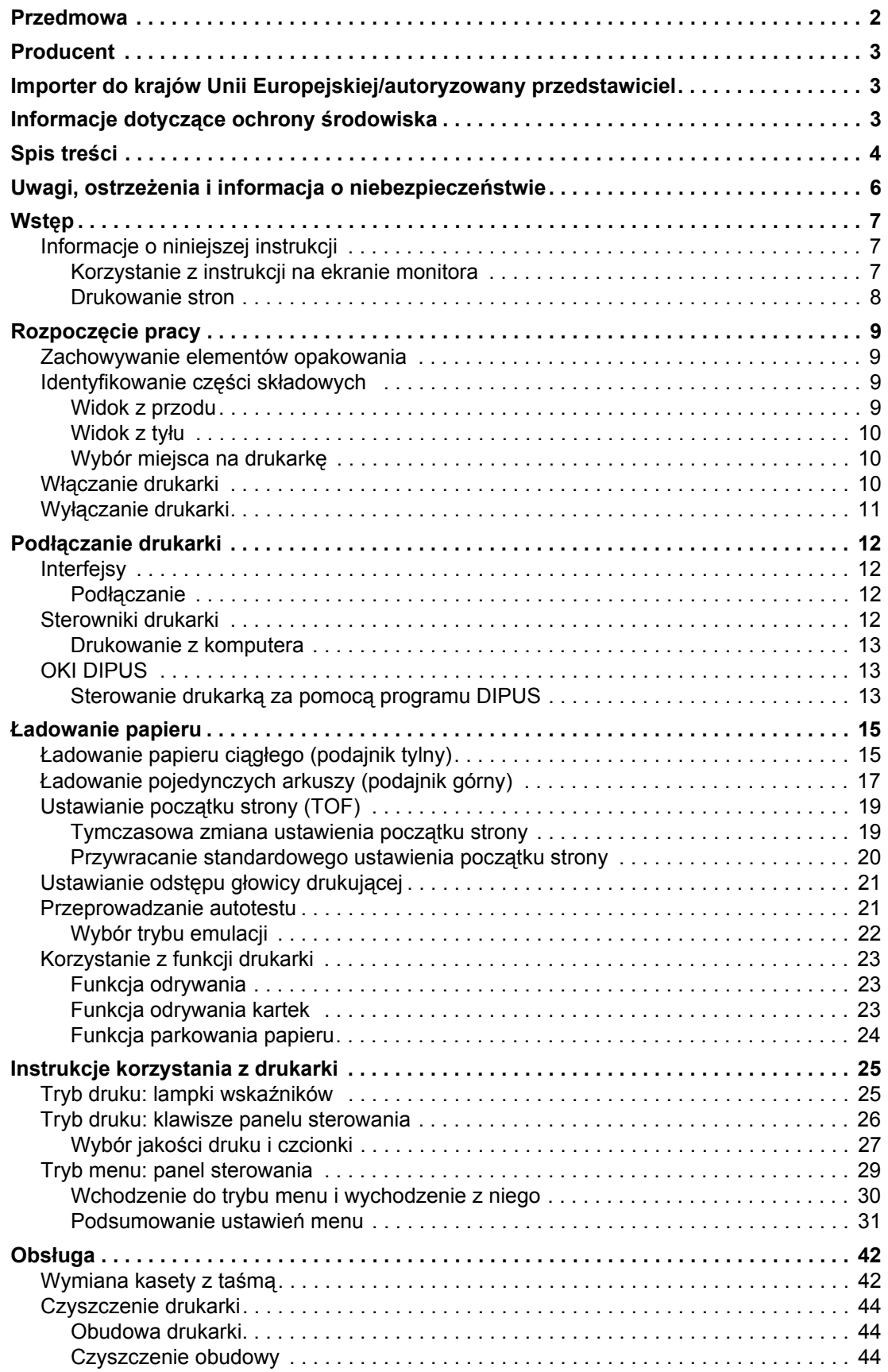

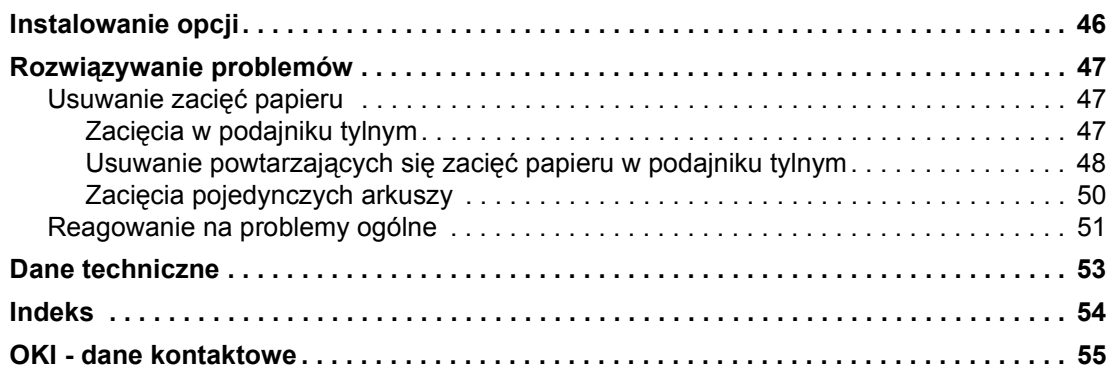

## <span id="page-5-0"></span>**Uwagi, ostrzeżenia i informacja o niebezpieczeństwie**

*UWAGA*

*Uwaga zawiera dodatkowe informacje uzupełniające podstawowy tekst.*

## **OSTRZEŻENIE!**

**Ostrzeżenie zawiera dodatkowe informacje, które w przypadku zignorowania mogą być przyczyną nieprawidłowego funkcjonowania lub uszkodzenia sprzętu.**

### **NIEBEZPIECZEŃSTWO!**

**Informacja o niebezpieczeństwie zawiera dodatkowe dane, których zignorowanie może być przyczyną obrażeń ciała.**

Ze względu na ochronę urządzenia, a także w celu zapewnienia, że użytkownik będzie mógł w pełni korzystać z jego możliwości, model ten zaprojektowano do pracy tylko z oryginalnymi kasetami z taśmą. Inne kasety z taśmą, nawet jeśli są opisane jako "zgodne" (lub "kompatybilne") i rzeczywiście działające, mogą obniżyć sprawność i pogorszyć jakość pracy drukarki.

#### **Używanie produktów innych niż oryginalne może spowodować unieważnienie gwarancji.**

Dane techniczne mogą zostać zmienione bez powiadomienia. Wszystkie znaki towarowe zostały potwierdzone.

## <span id="page-6-4"></span><span id="page-6-0"></span>**Wstęp**

Dziękujemy za zakup niniejszej drukarki!

Tę serię drukarek zaprojektowano pod kątem drukowania tekstu i grafiki o wysokiej jakości i rozdzielczości w środowisku domowym/biurowym. W drukarce połączono nowoczesną technologię szeregowego druku matrycowego przy użyciu 9 (modele ML3320ECO/ML3321ECO) i 24 (modele ML3390ECO/ML3391ECO) igieł z zaawansowanymi technicznie materiałami i znakomitą konstrukcją, w wyniku czego uzyskano dużą wydajność pracy i uniwersalność przy zachowaniu niewielkich rozmiarów urządzenia. Położono także nacisk na ergonomię i dopasowanie do określonych zastosowań, co umożliwia obsługę drukarki przez użytkowników o różnym stopniu zaawansowania technicznego.

## <span id="page-6-1"></span>**Informacje o niniejszej instrukcji**

<span id="page-6-3"></span>Ten podręcznik to instrukcja obsługi drukarki (jego najnowsza wersja znajduje się w witrynie sieci Web pod adresem www.okiprintingsolutions.com) i jest częścią wymienionych poniżej materiałów pomocy technicznej:

**> Broszura zawierająca informacje o bezpieczeństwie instalacji**: zawiera informacje dotyczące bezpiecznego korzystania z drukarki.

Jest do dokument papierowy dołączony do drukarki. Należy przeczytać go przed rozpoczęciem konfigurowania urządzenia.

**> Instalacja drukarki**: w tej instrukcji opisano sposób rozpakowywania, podłączania i włączania drukarki.

Jest to dokument papierowy, dołączony do drukarki.

**>** Ten **Podręcznik użytkownika**: umożliwia zapoznanie się z drukarką i jak najlepsze wykorzystanie różnych jej funkcji. Zawiera także wskazówki dotyczące rozwiązywania problemów i konserwacji, dzięki którym drukarka będzie działać jak najlepiej.

Ten dokument w wersji elektronicznej znajduje się na dysku CD z dokumentacją.

**> Instrukcja konfiguracji sieciowej**: zawiera szczegółowe informacje techniczne przeznaczone dla administratorów sieci umożliwiające konfigurowanie akcesoriów opcjonalnych karty interfejsu sieciowego.

Jest do dokument elektroniczny, który znajduje się na dysku CD dostarczonym z akcesorium opcjonalnym karty interfejsu sieciowego.

**> Pomoc elektroniczna**: informacje w postaci elektronicznej dostępne z poziomu sterownika drukarki i oprogramowania narzędziowego.

### <span id="page-6-2"></span>**Korzystanie z instrukcji na ekranie monitora**

Ta instrukcja jest przeznaczona do czytania na ekranie przy użyciu programu Adobe Acrobat Reader. Należy korzystać z narzędzi do nawigowania i wyświetlania, które znajdują się w programie Acrobat.

Dostęp do określonych informacji można uzyskać na dwa sposoby:

- **>** Na liście zakładek znajdującej się z lewej strony ekranu należy kliknąć interesujący temat, aby przejść do tego tematu. (Jeśli zakładki nie są dostępne, należy skorzystać z rozdziału "Spis treś[ci" na stronie](#page-3-1) 4).
- **>** Na liście zakładek należy kliknąć pozycję Indeks, aby przejść do indeksu. (Jeśli zakładki nie są dostępne, należy skorzystać z rozdziału "Spis treś[ci" na stronie](#page-3-1) 4). W ułożonym alfabetycznie indeksie należy znaleźć interesujący termin i kliknąć odpowiadający mu numer strony, aby przejść do strony zawierającej ten termin.

## <span id="page-7-0"></span>**Drukowanie stron**

Można wydrukować cały podręcznik, jego poszczególne strony lub rozdziały. Procedura drukowania:

- **1.** Na pasku narzędzi wybierz menu **File** (Plik) i polecenie **Print** (Drukuj) (lub naciśnij **klawisze Ctrl + P**).
- **2.** Wybierz strony, które chcesz wydrukować:
	- (a) **All pages** (Wszystkie strony), (1), aby wydrukować cały podręcznik.
	- (b) **Current page** (Bieżąca strona), (2), aby wydrukować aktualnie przeglądaną stronę.

<span id="page-7-1"></span>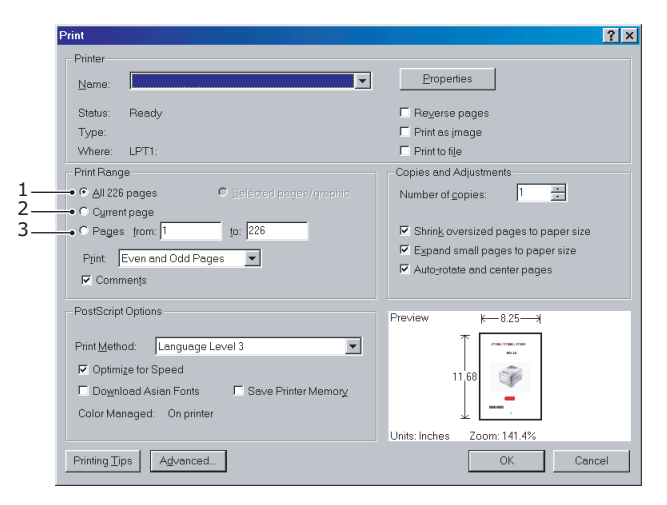

(c) **Pages from** (Strony od) i **to** (do), (3), aby wydrukować zakres stron określony przez wprowadzenie numerów stron.

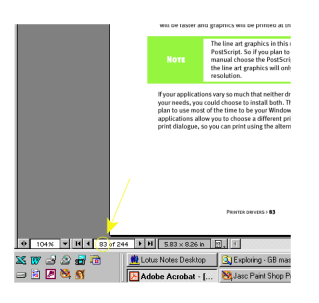

**3.** Kliknij przycisk **OK**.

## <span id="page-8-0"></span>**Rozpoczęcie pracy**

## <span id="page-8-4"></span>**OSTRZEŻENIE!**

**Przed rozpoczęciem korzystania z urządzenia należy zapoznać się z dostarczoną z drukarką broszurą zawierającą informacje o bezpieczeństwie instalacji.**

### <span id="page-8-1"></span>**Zachowywanie elementów opakowania**

Po ustawieniu drukarki zgodnie z instrukcjami zamieszczonymi w instrukcji Instalacja drukarki należy zachować elementy opakowania i pudełko do późniejszego wykorzystania, jeśli zajdzie potrzeba przesłania lub przeniesienia drukarki.

## <span id="page-8-2"></span>**Identyfikowanie części składowych**

### <span id="page-8-3"></span>**Widok z przodu**

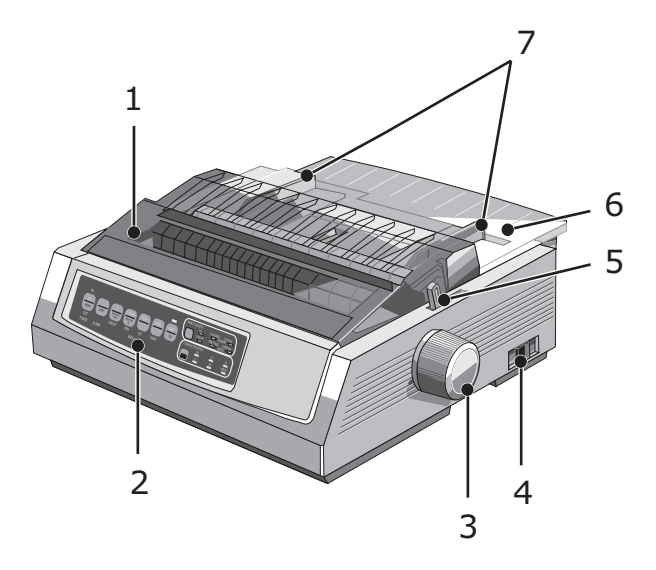

- **1.** Osłona dostępu: otwierana i zamykana w celu uzyskania dostępu do wnętrza drukarki, na przykład podczas wymiany kasety z taśmą. Pokrywę należy zamykać w celu ograniczenia poziomu hałasu.
- **2.** Panel sterowania: zawiera przyciski i wskaźniki (opisane szczegółowo w dalszej części), które pozwalają na obsługę drukarki.
- **3.** Pokrętło wałka: pozwala na przesuwanie i wysuwanie papieru.
- **4.** Włącznik zasilania: umożliwia włączanie i wyłączanie drukarki.
- **5.** Dźwignia papieru: należy ustawić ją zgodnie z używanym typem papieru w arkuszach lub ciągłym.
- **6.** Separator papieru: utrzymuje papier w arkuszach używany przez drukarkę (jeden arkusz jednocześnie).
- **7.** Prowadnice papieru: należy je dopasować do szerokości papieru w arkuszach.

## <span id="page-9-0"></span>**Widok z tyłu**

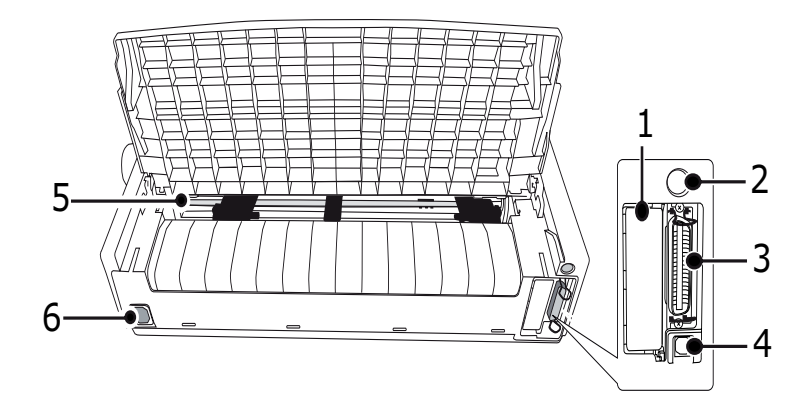

- **1.** Złącze akcesoriów opcjonalnych: do podłączania akcesoriów opcjonalnych karty interfejsu szeregowego lub karty sieciowej 100Base-TX/10Base-T.
- **2.** Złącze podajnika arkuszy/podstawki na papier z rolki: umożliwia podłączenie opcjonalnego podajnika arkuszy lub opcjonalnej podstawki na papier z rolki.
- **3.** Złącze równoległe: do podłączania złącza interfejsu równoległego.
- **4.** Złącze USB: do podłączania kabla interfejsu USB.
- **5.** Podajnik z kołkami: do ładowania i podawania papieru ciągłego.
- **6.** Złącze zasilania: do podłączania kabla zasilania drukarki.

### <span id="page-9-1"></span>**Wybór miejsca na drukarkę**

- **>** Drukarkę należy umieścić na stabilnej, solidnej powierzchni.
- **>** Należy zapewnić wystarczającą ilość miejsca wokół drukarki (np. co najmniej 60 cm do ściany), aby umożliwić łatwy dostęp do pokrętła wałka i różnych ścieżek podawania papieru.
- **>** W pobliżu powinno znajdować się uziemione gniazdo elektryczne.

## <span id="page-9-2"></span>**Włączanie drukarki**

### <span id="page-9-3"></span>**NIEBEZPIECZEŃSTWO!**

**Działanie niniejszego urządzenia nie jest gwarantowane po podłączeniu go do zasilacza awaryjnego (Uninterruptible Power Supply — UPS) i (lub) inwertera. Połączenie to może spowodować awarię urządzenia. Nie należy stosować zasilacza awaryjnego i (lub) inwertera.**

- **1.** Upewnij się, że włącznik zasilania drukarki jest ustawiony w położeniu OFF (Wyłączona).
- **2.** Podłącz złącze kabla zasilania (1) do wejścia prądu zmiennego (2) w drukarce.

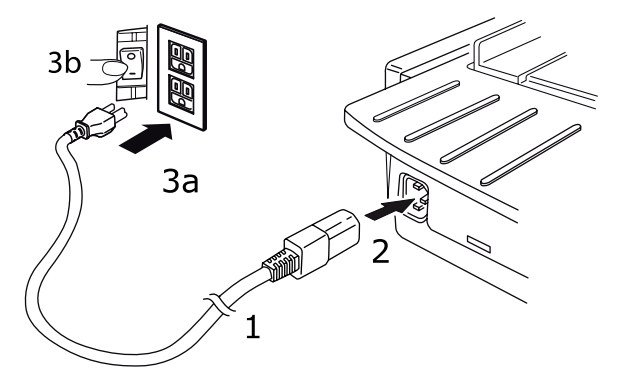

**3.** Podłącz kabel zasilania do gniazda elektrycznego o napięciu 220/240 V AC (3a) i włącz jego zasilanie (3b).

## <span id="page-10-1"></span>**OSTRZEŻENIE!**

**Należy zachować ostrożność przy wkładaniu trójbolcowej wtyczki prądu zmiennego. Przed jej włożeniem należy sprawdzić położenie styku FG. Nieprawidłowe włożenie wtyczki może spowodować nie tylko uszkodzenie samej drukarki, ale też urządzeń peryferyjnych, a także być przyczyną pojawienia się dymu i zapłonu oraz porażenia prądem.**

- **4.** Ustaw włącznik zasilania drukarki w położeniu ON (Włączona).
- **5.** Sprawdź, czy wskaźnik zasilania na panelu sterowania świeci.

## <span id="page-10-0"></span>**Wyłączanie drukarki**

- **1.** Przełącz włącznik zasilania drukarki w położenie OFF (Wyłączona).
- **2.** Wyłącz gniazdo elektryczne (1a) i wyjmij z niego wtyczkę kabla zasilania (1b).

<span id="page-10-2"></span>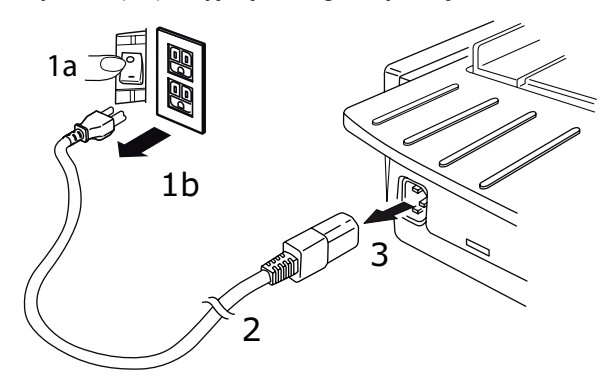

**3.** Odłącz złącze kabla zasilania (2) od drukarki (3).

## <span id="page-11-0"></span>**Podłączanie drukarki**

## <span id="page-11-4"></span><span id="page-11-1"></span>**Interfejsy**

Drukarkę wyposażono w dwa standardowe interfejsy danych:

### <span id="page-11-5"></span>**OSTRZEŻENIE!**

**W żadnym przypadku nie należy próbować używać jednocześnie portu równoległego i portu USB.** 

- **>** Równoległy: do bezpośredniego podłączania drukarki do komputera. Ten port wymaga dwukierunkowego (zgodnego ze standardem IEEE 1284) kabla równoległego.
- **>** USB: do podłączania drukarki do komputera z systemem Windows 2000 lub nowszym. Ten port wymaga ekranowanego kabla 5 m zgodnego ze standardem USB w wersji 2.0.

*UWAGA Kable interfejsu nie są dostarczane z drukarką.*

Poniższe interfejsy są dostępne jako akcesoria opcjonalne. Ich opis szczegółowy znajduje się w dostarczanej wraz z nimi dokumentacji dotyczącej instalacji:

- **>** Interfejs szeregowy RS232 C
- **>** Połączenie sieciowe 100Base-TX/10Base-T

#### *UWAGA*

- **>** *Aby uzyskać informacje na temat ustanawiania połączenia sieciowego, należy zapoznać się z Instrukcją konfiguracji sieciowej.*
- **>** *Gdy w tym produkcie zainstalowany jest interfejs RS-232C lub sieciowy, nie zaleca się stosowania portu równoległego ani portu USB.*

### <span id="page-11-2"></span>**Podłączanie**

- **1.** Upewnij się, że drukarka i komputer są wyłączone.
- **2.** Podłącz odpowiedni kabel interfejsu USB, równoległego lub sieciowego najpierw do drukarki, a następnie do komputera.
- **3.** Włącz drukarkę, a następnie włącz komputer.

## <span id="page-11-3"></span>**Sterowniki drukarki**

Sterownik do tej drukarki znajduje się na dołączonym do niej dysku CD. W używanej aplikacji można załadować sterownik lub wybrać jeden ze zgodnych sterowników wymienionych na liście poniżej.

<span id="page-11-6"></span>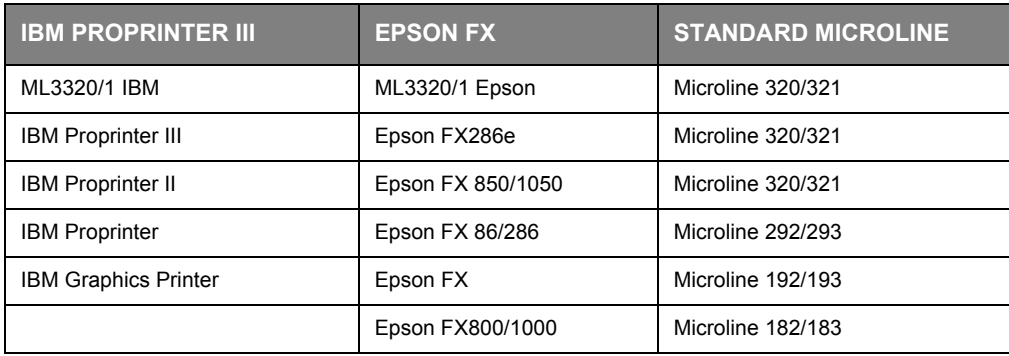

Włóż dysk CD do stacji CD-ROM.

#### *UWAGA*

*Jeśli nie nastąpi automatyczne odtworzenie dysku CD, kliknij kolejno przyciski i polecenia: Start* > *Run (Uruchom)* > *Browse (Przeglądaj), a następnie przejdź do stacji CD-ROM i kliknij dwukrotnie plik-Setup.exe, po czym kliknij przycisk OK.*

- **1.** Wybierz język z listy **Language** (Język).
- **2.** Kliknij przycisk I agree (Zgadzam się), aby zaakceptować warunki Umowy licencyjnej użytkownika oprogramowania.
- **3.** Gdy pojawi się okno Menu Installer (Instalator menu), kliknij przycisk **Install Driver** (Instalacja sterownika).
- **4.** Postępuj zgodnie z instrukcjami wyświetlanymi na ekranie.

#### **Emulacje**

Domyślną emulacją fabryczną drukarki jest:

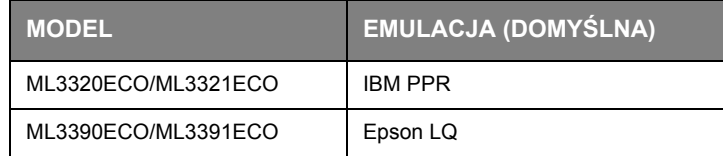

Jeśli chcesz zmienić ją na jedną z innych emulacji, zobacz rozdział ["Wybór trybu emulacji" na stronie](#page-21-1) 22.

#### <span id="page-12-0"></span>**Drukowanie z komputera**

W przypadku drukowania z aplikacji w systemie Windows na komputerze należy wybierać ustawienia drukowania w oknach sterownika, które są wyświetlane na ekranie. Okna sterownika zaprojektowano pod kątem łatwej, intuicyjnej obsługi. W każdym z nich można także uzyskać dostęp do pomocy online po kliknięciu przycisku Pomoc.

## <span id="page-12-3"></span><span id="page-12-1"></span>**OKI DIPUS**

Program narzędziowy **OKI DIPUS** umożliwia uzyskiwanie zdalnego dostępu do ustawień drukarki przy użyciu dostępnych aplikacji. Program DIPUS jest dostępny w menu **Start > Wszystkie programy > Okidata > OKI DIPUS**.

#### <span id="page-12-2"></span>**Sterowanie drukarką za pomocą programu DIPUS**

Program **OKI DIPUS** udostępnia cztery narzędzia. Każde z nich zapewnia dostęp do ustawień drukarki z poziomu komputera. Narzędzia pozwalają na zmianę ustawień przycisków, menu i początku strony, a także na wyświetlanie bieżącego stanu drukarki. Zmiany można następnie przesłać do drukarki i zapisać jako nowe ustawienia. Narzędzia te są alternatywą dla panelu operatora drukarki.

#### <span id="page-12-4"></span>**Narzędzie Button Setup Utility**

Za pomocą tego narzędzia można włączać i wyłączać przyciski na panelu operatora drukarki. Opisy poszczególnych przycisków i ich funkcji są dostępne w widoku komunikatów.

#### <span id="page-12-5"></span>**Narzędzie Menu Setup Utility**

Za pomocą tego narzędzia można wyświetlać i zmieniać ustawienia menu drukarki.

#### <span id="page-13-0"></span>**Narzędzie Status Monitor**

Narzędzie Status Monitor umożliwia wyświetlanie bieżącego stanu drukarki, np. Online, Online (power saving) (Online z oszczędzaniem energii) i tak dalej. W przypadku wystąpienia błędu drukarki wyświetlany jest także komunikat z ostrzeżeniem.

#### <span id="page-13-1"></span>**Narzędzie TOF Setup Utility**

Przy użyciu tego narzędzia można ustawić pierwszy wiersz wydruku nad początkiem strony. Narzędzie umożliwia obsługę poszczególnych zadań drukowania.

Szczegółowe informacje na temat wszystkich narzędzi i dostępnych ustawień można znaleźć w systemie pomocy online po kliknięciu przycisku Help (Pomoc).

## <span id="page-14-0"></span>**Ładowanie papieru**

## <span id="page-14-1"></span>**Ładowanie papieru ciągłego (podajnik tylny)**

Ścieżka podajnika tylnego i papier ciągły o jednolitej grubości są zalecane w przypadku drukowania raportów itd. Na potrzeby drukowania grafiki lub wykresów wskazane jest używanie ścieżki papieru w arkuszach (podajnika górnego).

> <span id="page-14-3"></span>*UWAGA Jeśli na ścieżce papieru znajduje się papier, wyjmij go przed załadowaniem papieru do podajnika tylnego.*

### **Elementy podajnika papieru ciągłego**

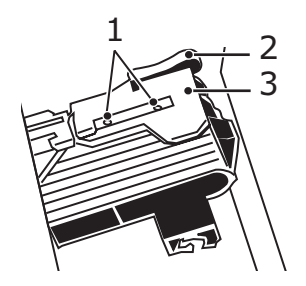

<span id="page-14-4"></span><span id="page-14-2"></span>1. Kołki 2. Dźwignia blokująca 3. Osłona podajnika

1. Przesuń dźwignię papieru do położenia oznaczonego jako "REAR" (Tył).

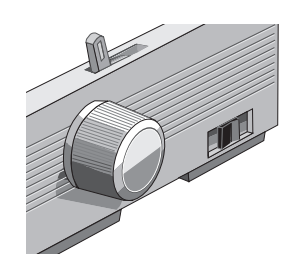

**2.** Chwyć separator papieru, podnieś go delikatnie, pociągnij go, a następnie obróć do przodu.

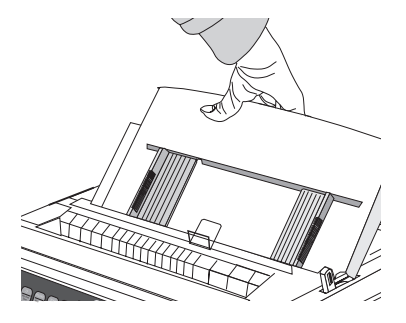

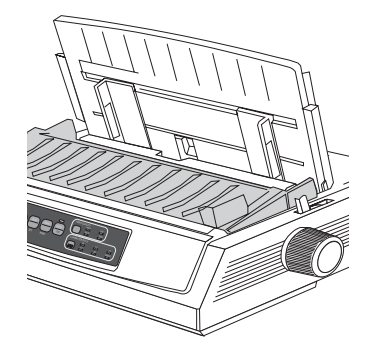

**3.** Pociągnij dźwignie blokujące i otwórz osłony podajnika papieru ciągłego.

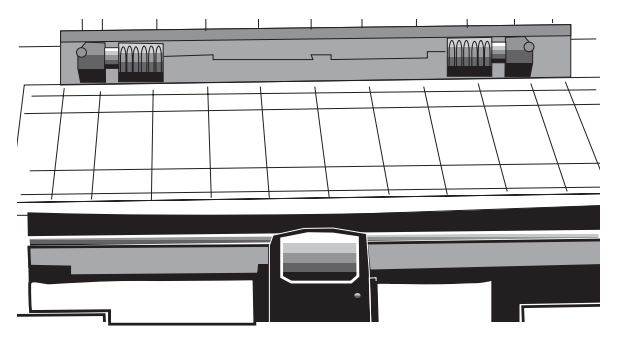

**4.** Przesuń prawy podajnik papieru ciągłego i dostosuj go do szerokości papieru.

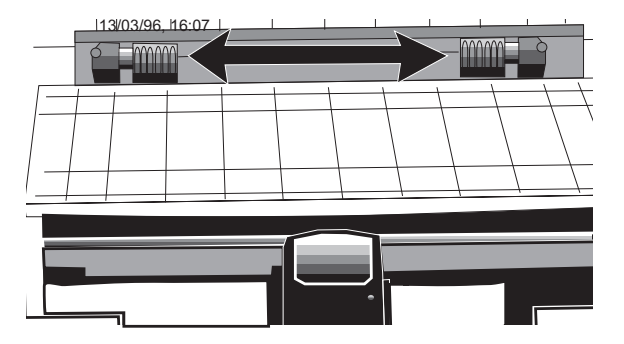

**5.** Umieść otwory w papierze na pierwszych dwóch kołkach po obu stronach, a następnie zamknij osłony podajników.

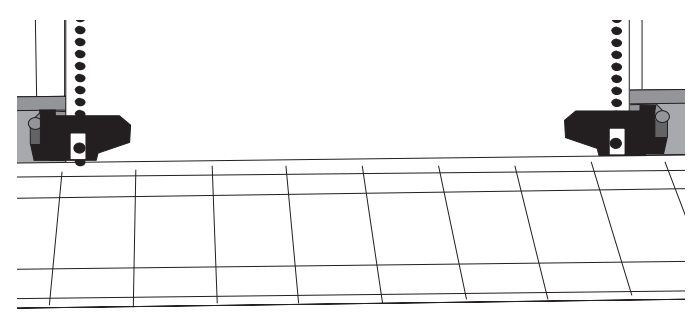

**6.** Przesuń lewy podajnik, aby dostosować go do krawędzi papieru za pomocą oznaczenia referencyjnego (1), a następnie popchnij do tyłu dźwignię blokującą.

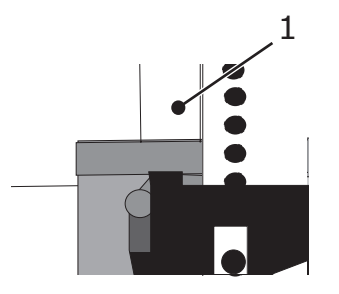

**7.** Dopasuj położenie prawego podajnika tak, aby wyśrodkować otwory w papierze na kołkach, a następnie popchnij do tyłu dźwignię blokującą.

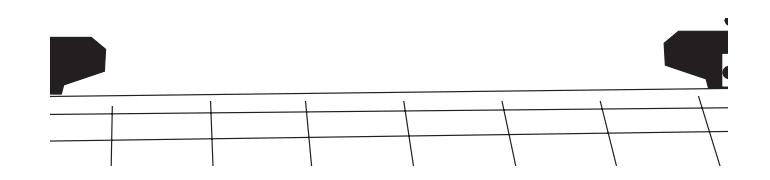

**8.** Obniż separator papieru i umieść prowadnicę drucianą (1) na zespole wałka nawijającego (2).

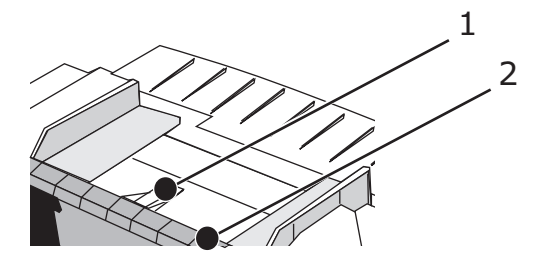

**9.** Naciśnij klawisz FF/LOAD. Papier zostanie podany do drukarki.

#### *UWAGA*

*Standardowe ustawienie początku strony (położenia, w którym rozpoczyna się drukowanie) wynosi 2,54 cm poniżej górnego brzegu kartki. Aby zmienić ustawienie, zapoznaj się z rozdziałem "Ustawianie począ[tku strony \(TOF\)" na stronie 19.](#page-18-0)*

## <span id="page-16-0"></span>**Ładowanie pojedynczych arkuszy (podajnik górny)**

Ścieżka pojedynczych arkuszy jest przeznaczona do obsługi papierów firmowych, not i pojedynczych kopert. Ścieżka ta jest zalecana w przypadku drukowania grafiki i wykresów, ponieważ zapewnia najbardziej precyzyjną kontrolę nad papierem.

> *UWAGA Jeśli na ścieżce papieru znajduje się papier ciągły, naciśnij klawisz PARK, aby go usunąć przed załadowaniem arkuszy pojedynczych.*

- **1.** Upewnij się, że drukarka jest włączona i nie jest wybrana (lampka SEL się nie świeci).
- 2. Ustaw dźwignię papieru w położeniu "TOP" (Góra).

<span id="page-16-1"></span>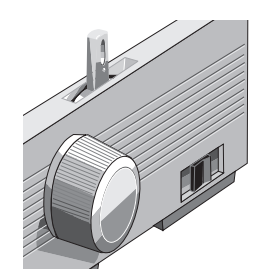

**3.** Otwórz osłonę wałka i podnieś separator papieru do położenia arkuszy pojedynczych.

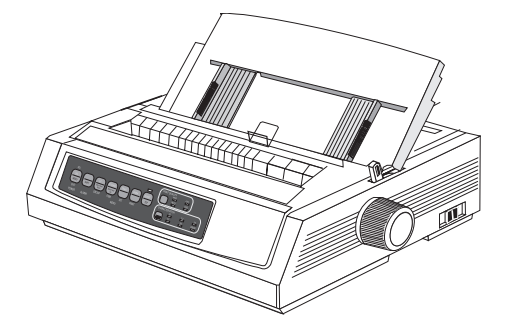

**4.** Upewnij się, że prowadnica druciana (1) znajduje się w separatorze papieru.

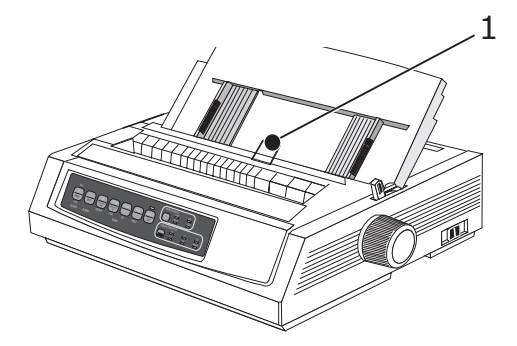

**5.** Dopasuj prowadnice podawania papieru (1) do szerokości papieru, a następnie umieść arkusz papieru w separatorze. Papier zostanie podany do drukarki.

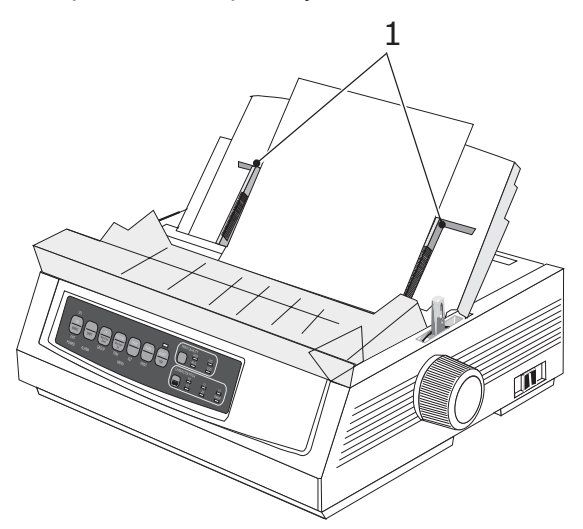

#### *UWAGA*

*Standardowe ustawienie początku strony (położenia, w którym rozpoczyna się drukowanie) wynosi 2,54 cm poniżej górnego brzegu kartki. Aby zmienić ustawienie, zapoznaj się z rozdziałem "Ustawianie począ[tku strony \(TOF\)" na stronie 19.](#page-18-0)*

## <span id="page-18-0"></span>**Ustawianie początku strony (TOF)**

Podczas ustawiania początku strony należy użyć jako odniesienia czerwonej linii (1) umieszczonej na osłonie papieru:

<span id="page-18-3"></span>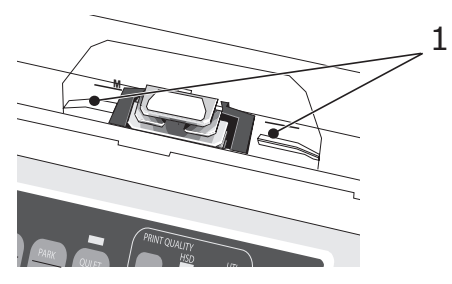

- **1.** Upewnij się, że drukarka nie jest wybrana (lampka SEL nie świeci).
- **2.** Naciśnij i przytrzymaj klawisz SHIFT (1), a następnie:
	- (a) Naciskaj klawisz LF (2), aby przesunąć początek strony wyżej.
	- (b) Naciskaj klawisz FF/LOAD (3), aby przesunąć początek strony niżej.

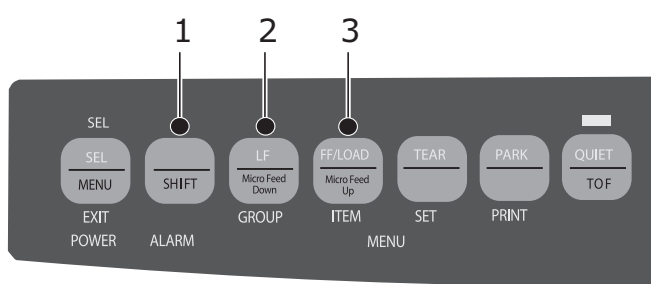

**3.** Naciśnij klawisz SEL, aby ponownie wybrać drukarkę.

<span id="page-18-2"></span>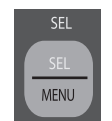

#### <span id="page-18-1"></span>**Tymczasowa zmiana ustawienia początku strony**

Aby ustawić początek strony niżej tylko w przypadku jednej strony:

**1.** Naciśnij klawisz SEL, aby drukarka nie była wybrana.

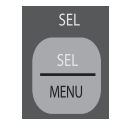

**2.** Naciskaj klawisz LF, aby zmienić położenie początku strony.

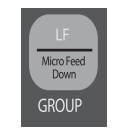

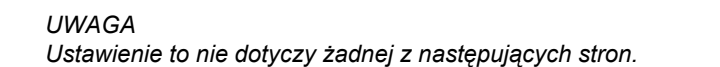

### <span id="page-19-0"></span>**Przywracanie standardowego ustawienia początku strony**

- **1.** Wyłącz drukarkę.
- **2.** Naciśnij i przytrzymaj klawisze PARK + QUIET/TOF podczas włączania drukarki.

<span id="page-19-1"></span>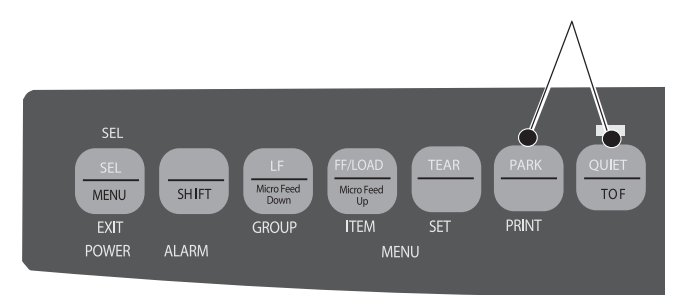

#### <span id="page-19-2"></span>**Zmiana ścieżki papieru**

#### **Aby przełączyć podajnik z papieru ciągłego na papier w arkuszach:**

- **1.** Oderwij wydrukowane strony.
- **2.** Naciśnij klawisz PARK.
- **3.** Przesuń separator papieru do położenia podawania arkuszy pojedynczych.
- **4.** Umieść prowadnicę drucianą w separatorze papieru.
- **5.** Przesuń dźwignię papieru do położenia oznaczonego jako "TOP" (Góra).
- **6.** Umieść arkusz papieru w separatorze papieru.

#### **Aby przełączyć podajnik z papieru w arkuszach na papier ciągły:**

- **1.** Naciśnij klawisz FF/LOAD, aby wyjąć pojedynczy arkusz papieru.
- **2.** Obniż separator papieru do położenia papieru ciągłego przesuń prowadnicę drucianą nad wałek nawijający.
- **3.** Przesuń dźwignię papieru do położenia oznaczonego jako "REAR" lub "BOT" zgodnie z wymaganiami.
- **4.** Załaduj papier ciągły, a następnie naciśnij klawisz FF/LOAD.

## <span id="page-20-0"></span>**Ustawianie odstępu głowicy drukującej**

Odstęp głowicy drukującej oznacza odległość między głowicą drukującą a wałkiem. Aby wyregulować odstęp, otwórz osłonę dostępu i przesuń niebieską dźwignię (1) do położenia zalecanego w tabeli poniżej.

<span id="page-20-4"></span>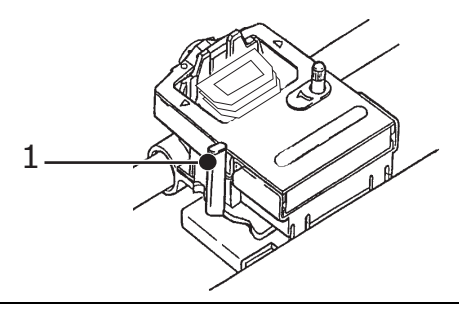

#### *UWAGA*

*Zaleca się wyłączenie drukarki przed zdjęciem osłony dostępu.* 

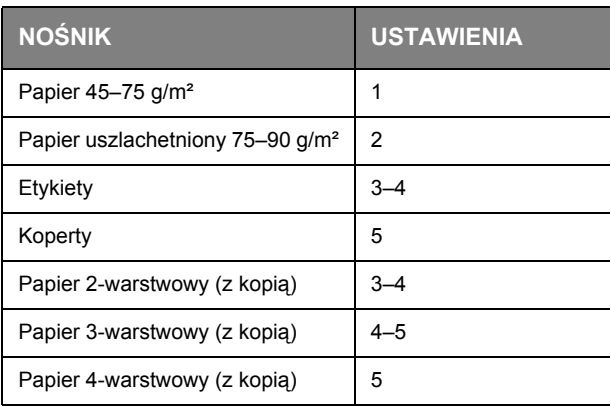

## <span id="page-20-1"></span>**Przeprowadzanie autotestu**

#### **Test czcionek**

<span id="page-20-3"></span>Aby uruchomić test: Wyłącz drukarkę, a następnie naciśnij i przytrzymaj klawisz LF podczas włączania drukarki.

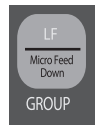

<span id="page-20-2"></span>Aby zatrzymać test: W celu zatrzymania testu przed ukończeniem naciśnij klawisz SEL.

#### **Test ASCII**

Aby uruchomić test: Wyłącz drukarkę, a następnie naciśnij i przytrzymaj klawisz QUIET podczas włączania drukarki.

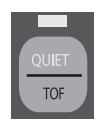

Aby zatrzymać test: Naciśnij klawisz SEL.

## <span id="page-21-1"></span><span id="page-21-0"></span>**Wybór trybu emulacji**

Domyślną emulacją fabryczną drukarki jest:

<span id="page-21-2"></span>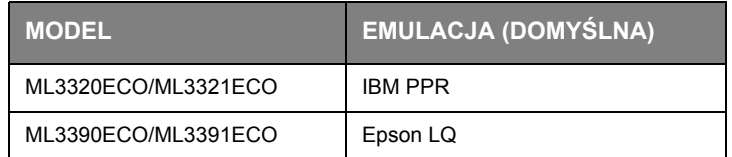

Aby zmienić emulację na jeden z innych trybów:

- **1.** Upewnij się, że jest załadowany papier.
- **2.** Anuluj wybór drukarki (lampka SEL wyłączona naciśnij klawisz SEL).
- **3.** Naciśnij klawisze SHIFT + SEL: nastąpi przejście do trybu menu drukarki.

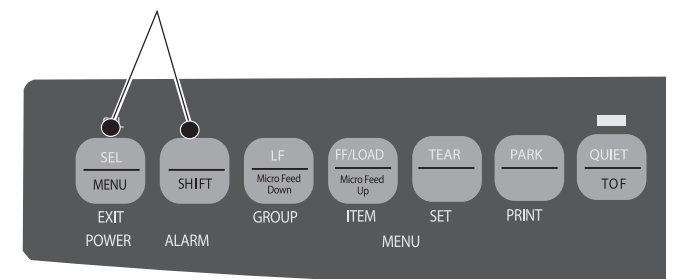

**4.** Naciśnij klawisz LF.

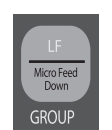

Zostanie wydrukowany następujący wiersz:

Printer Control Emulation Mode IBM PPR

**5.** Naciskaj klawisz TEAR do momentu, gdy żądana emulacja pojawi się w kolumnie po prawej stronie.

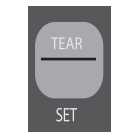

**6.** Naciśnij klawisze SHIFT + SEL, aby zapisać ustawienie i wyjść z trybu menu.

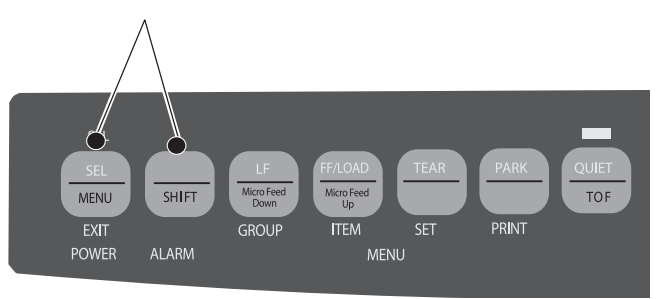

## <span id="page-22-0"></span>**Korzystanie z funkcji drukarki**

### <span id="page-22-1"></span>**Funkcja odrywania**

<span id="page-22-3"></span>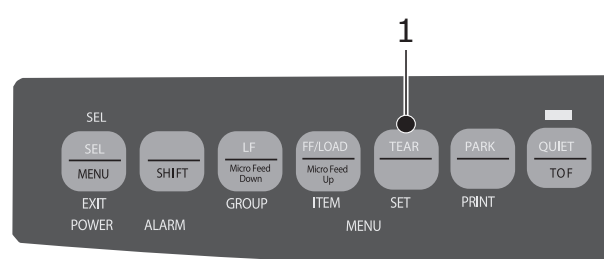

Funkcja ta umożliwia podawanie papieru ciągłego do położenia odrywania poprzez naciśnięcie klawisza TEAR (1).

> *UWAGA Funkcji odrywania nie można używać, gdy jest włączony opcjonalny podajnik ciągnący.*

### <span id="page-22-2"></span>**Funkcja odrywania kartek**

#### <span id="page-22-4"></span>*UWAGA*

*Funkcji odrywania kartek nie wolno włączać podczas drukowania etykiet!* 

Funkcja odrywania kartek automatycznie przesuwa papier ciągły do położenia odrywania po wybranym odstępie, a następnie ponownie przesuwa go w dół w celu drukowania po odebraniu dodatkowych danych przez drukarkę.

Ta funkcja jest zwykle wyłączona. Aby ją włączyć:

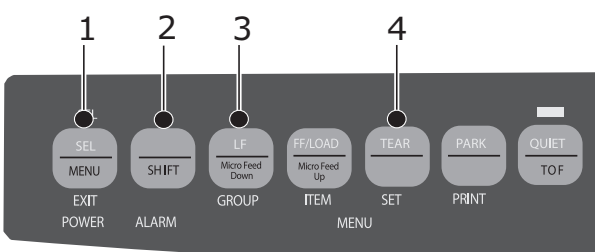

- **1.** Naciśnij klawisze SHIFT (2) + SEL (1).
- **2.** Naciskaj klawisz GROUP (3) do momentu, gdy w zależności od używanego podajnika pojawi się jeden z następujących wierszy:

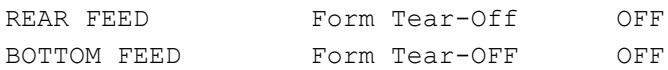

- **3.** Naciskaj klawisz SET (4) do momentu pojawienia się żądanego interwału w trzeciej kolumnie.
- **4.** Naciśnij klawisze SHIFT (2) + SEL (1), aby opuścić tryb menu i zapisać ustawienie.

#### *UWAGA*

*Niektóre programy od czasu do czasu przestają działać podczas wysyłania danych. Jeśli przerwa jest zbyt długa, papier zostanie przesunięty do pozycji odrywania do momentu odebrania dodatkowych danych. Dodatkowe przesuwanie papieru może powodować nierównomierne wydruki grafiki. W takiej sytuacji należy wyłączyć tę funkcję w menu.* 

## <span id="page-23-0"></span>**Funkcja parkowania papieru**

<span id="page-23-1"></span>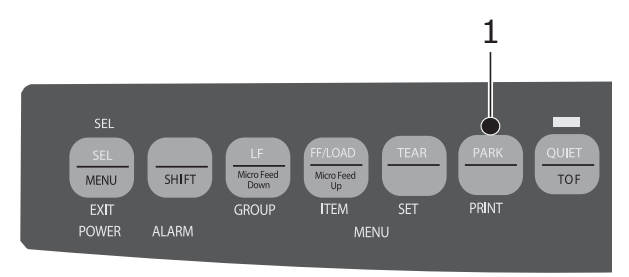

Aby usunąć papier z tylnego podajnika ze ścieżki papieru, naciśnij klawisz PARK (1).

## <span id="page-24-0"></span>**Instrukcje korzystania z drukarki**

## <span id="page-24-1"></span>**Tryb druku: lampki wskaźników**

<span id="page-24-2"></span>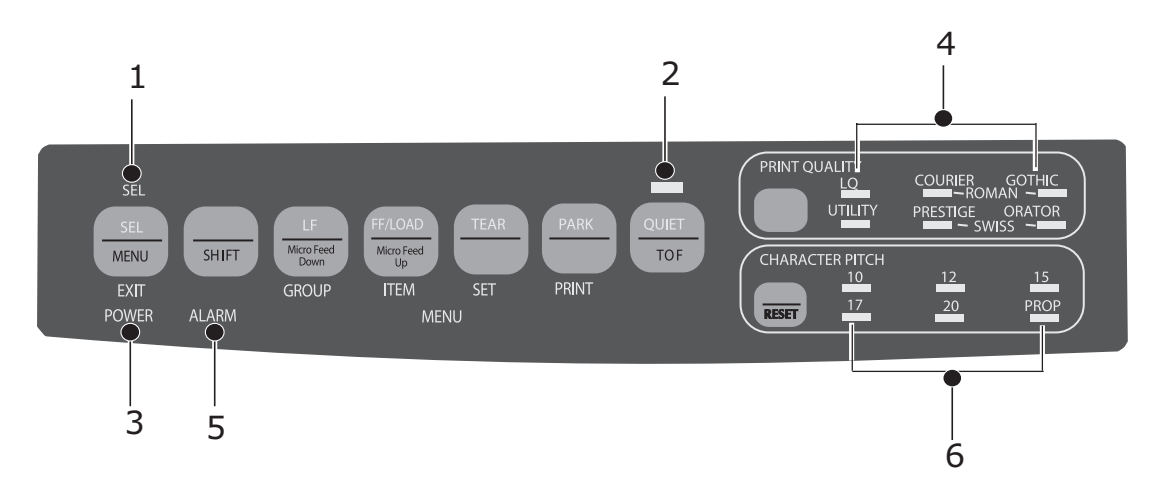

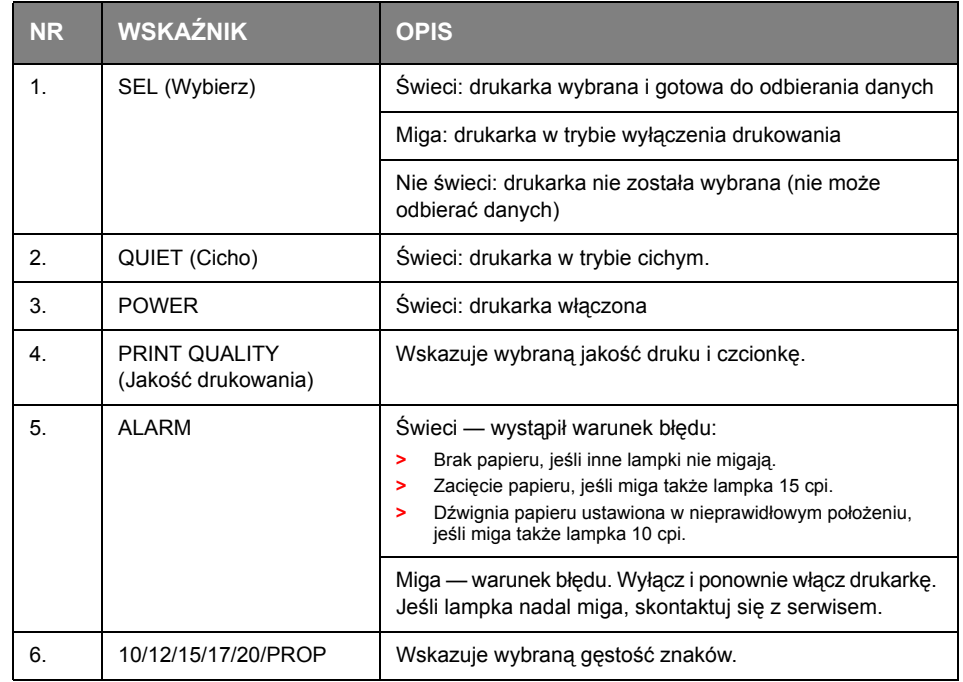

## <span id="page-25-0"></span>**Tryb druku: klawisze panelu sterowania**

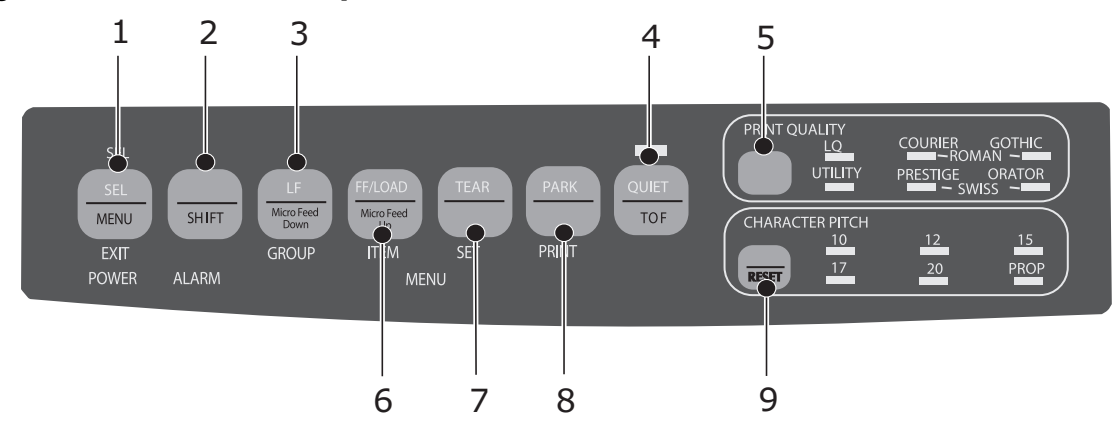

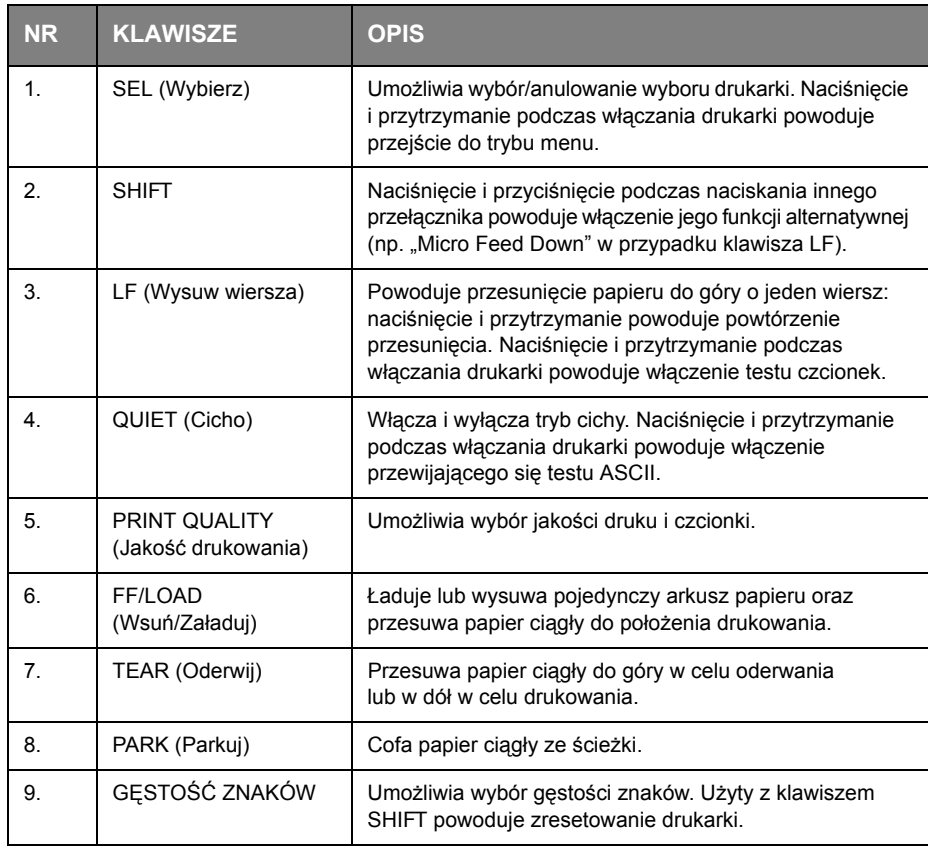

## <span id="page-26-0"></span>**Wybór jakości druku i czcionki**

#### *UWAGA*

*Ustawienia panelu przedniego dotyczące jakości druku i gęstości znaków można zastąpić poleceniami oprogramowania. Lampki zawsze odzwierciedlają stan drukarki.* 

#### **ML3320ECO/ML3321ECO**

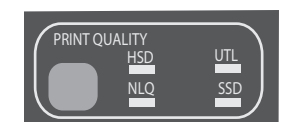

#### Naciśnij klawisz PRINT QUALITY, aby wybrać:

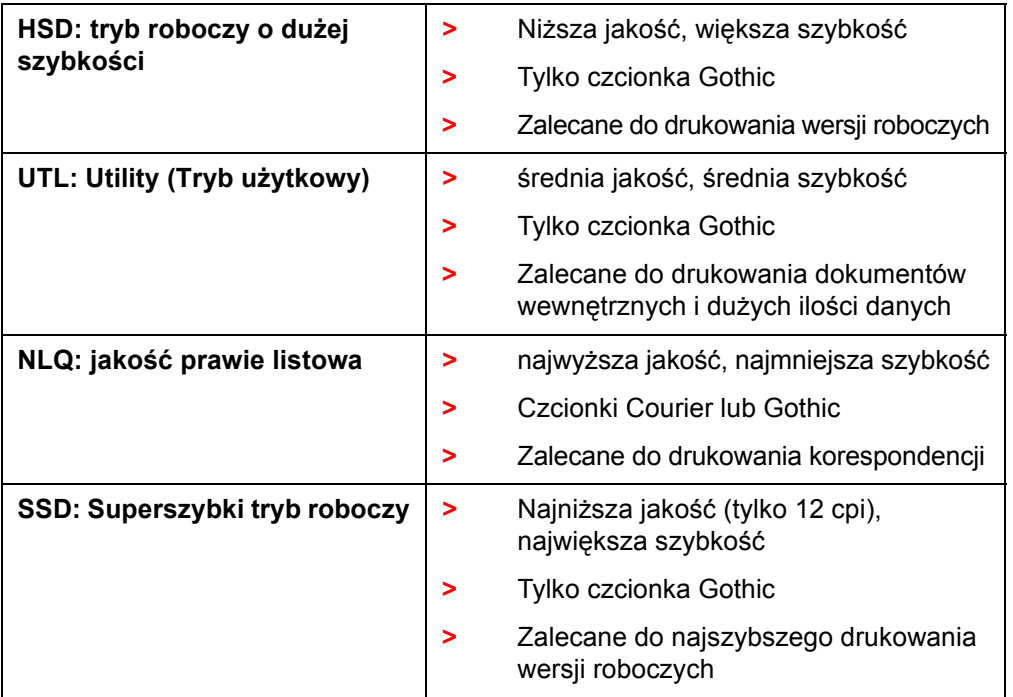

W celu korzystania z superszybkiego trybu roboczego (SSD) należy przejść do trybu menu i wprowadzić następujące zmiany:

- **1.** Naciśnij klawisze SHIFT + SEL
- **2.** Naciśnij dwukrotnie klawisz GROUP.
- **3.** Naciśnij klawisz ITEM.
- **4.** Naciskaj klawisz SEL do momentu ustawienia trybu druku na wartość DRAFT.
- **5.** Naciśnij klawisz ITEM.
- **6.** Naciśnij klawisz SEL (tryb DRAFT zostanie ustawiony jako SSD).
- **7.** Naciśnij klawisze SHIFT + SEL, aby opuścić tryb menu i zapisać zmiany.

#### **ML3390ECO/ML3391ECO**

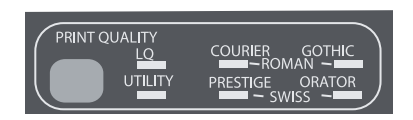

#### Naciśnij klawisz PRINT QUALITY, aby wybrać:

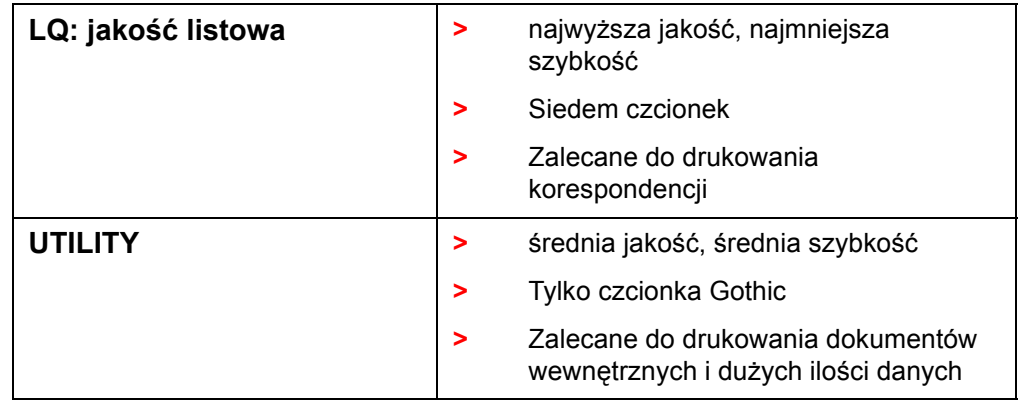

#### *UWAGA*

*Aby wybrać tryb roboczy o dużej szybkości, ustaw opcję jakości druku na UTILITY i gęstość znaków 15.* 

#### W przypadku wybrania jakości listowej lampki wskazują wybraną czcionkę:

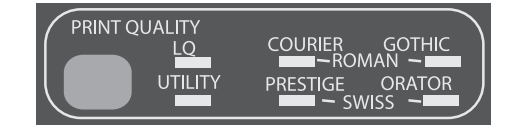

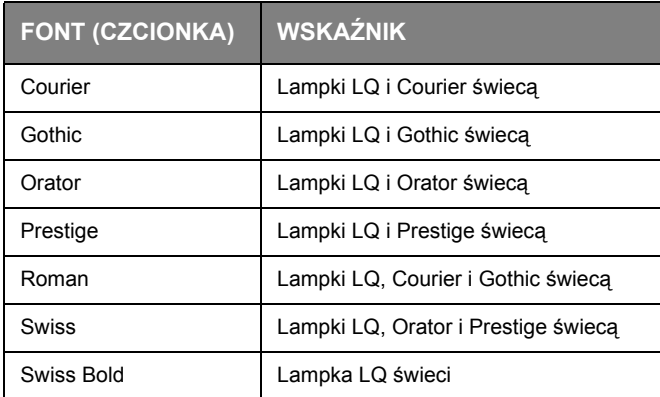

## **Wybór gęstości znaków**

Naciśnij klawisz CHARACTER PITCH, aby wybrać szerokość znaków na cal:

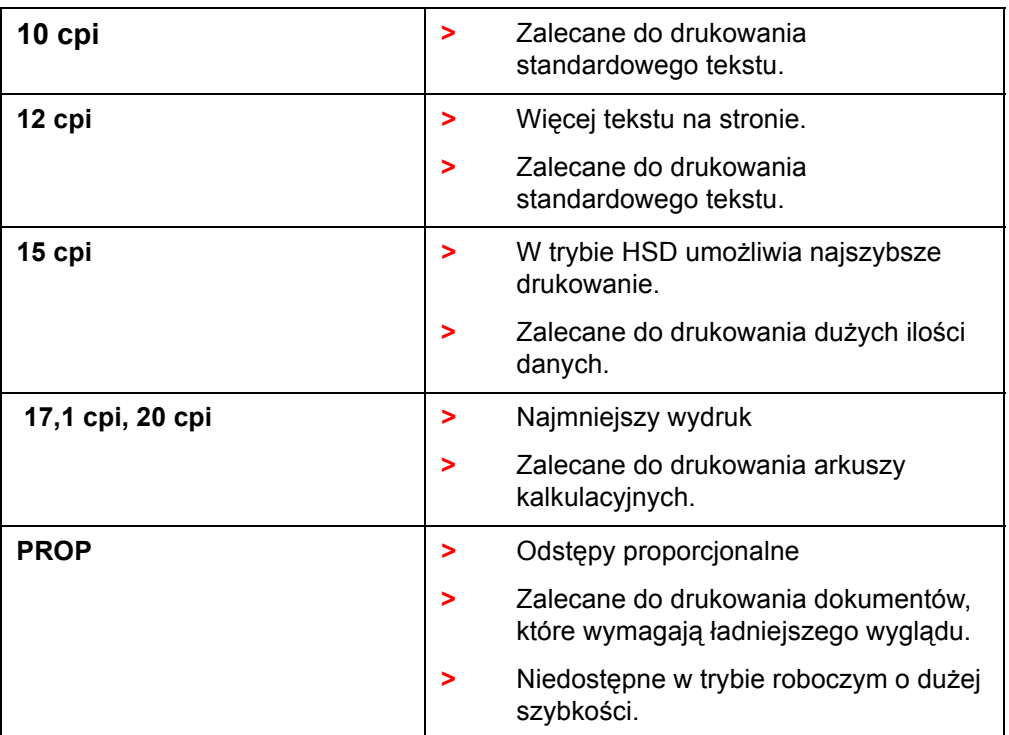

## <span id="page-28-0"></span>**Tryb menu: panel sterowania**

<span id="page-28-1"></span>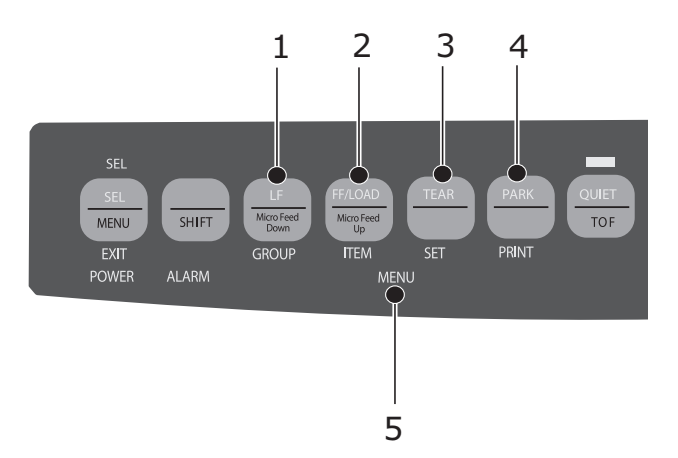

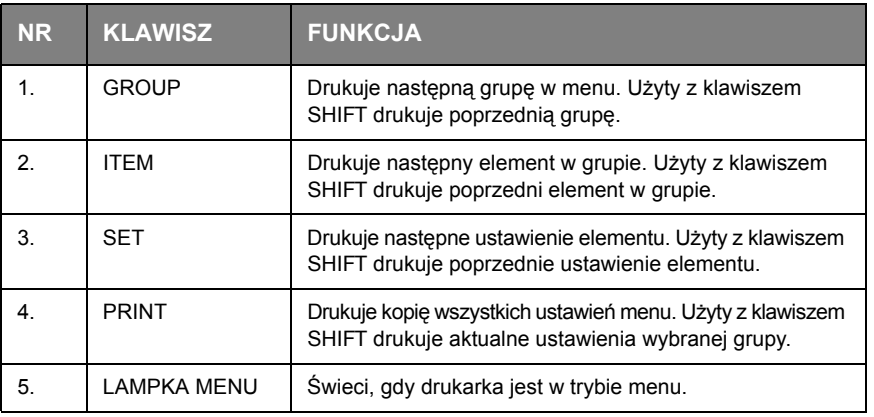

### <span id="page-29-2"></span><span id="page-29-0"></span>**Wchodzenie do trybu menu i wychodzenie z niego**

Aby wejść do trybu menu lub go opuścić, naciśnij i przytrzymaj klawisz SHIFT, gdy jest naciśnięty klawisz SEL.

#### **Resetowanie menu**

Aby przywrócić standardowe ustawienia menu:

- **1.** Wyłącz drukarkę.
- **2.** Naciśnij klawisze SEL + LF podczas włączania drukarki.

#### **Drukowanie ustawień menu**

- **1.** Upewnij się, że do drukarki został załadowany papier.
- **2.** Przejdź do trybu menu (klawisze SHIFT + SEL).
- **3.** Naciśnij klawisz PRINT (PARK).

#### *UWAGA*

<span id="page-29-3"></span>*Aby wydrukować ustawienia wszystkich elementów menu niezależnie od wybranej emulacji i zainstalowanych akcesoriów, przejdź do trybu menu, a następnie naciśnij klawisze SHIFT + PRINT QUALITY.* 

#### <span id="page-29-1"></span>**Zmiana ustawień menu**

- **1.** Naciśnij klawisze SHIFT + SEL, aby przejść do trybu menu drukarki.
- **2.** Do wprowadzenia zmian użyj klawiszy GROUP, ITEM oraz SET:
	- **>** Naciskaj wielokrotnie klawisz GROUP, aż w pierwszej kolumnie pojawi się żądana grupa.
	- **>** Naciskaj klawisz ITEM, aż w drugiej kolumnie pojawi się żądany element.
	- **>** Naciskaj klawisz SET, aż w trzeciej kolumnie pojawi się żądane ustawienie.
- **3.** Naciśnij klawisze SHIFT + SEL, aby wyjść z trybu menu i zapisać ustawienia.

#### *UWAGA*

*Jeśli drukarka zostanie wyłączona przed wyjściem z trybu menu, wprowadzone zmiany zostaną utracone.* 

### <span id="page-30-1"></span><span id="page-30-0"></span>**Podsumowanie ustawień menu**

W tabeli poniżej pokazano, które elementy mogą występować w menu. Ustawienia fabryczne (domyślne) są wskazywane czcionką pogrubioną. Niektóre grupy lub wpisy pojawiają się tylko wtedy, gdy jest włączona pewna emulacja, tak jak wskazano.

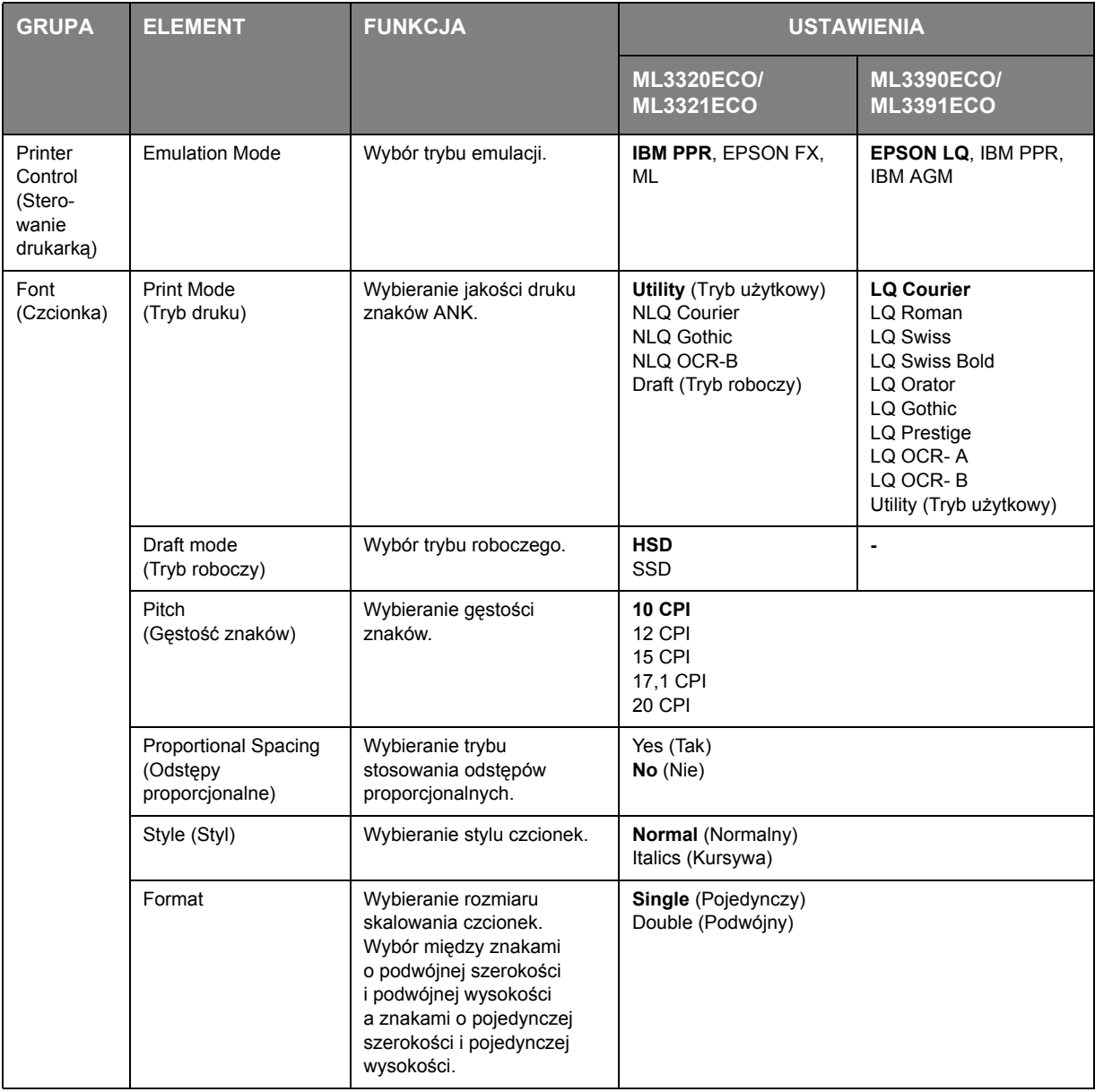

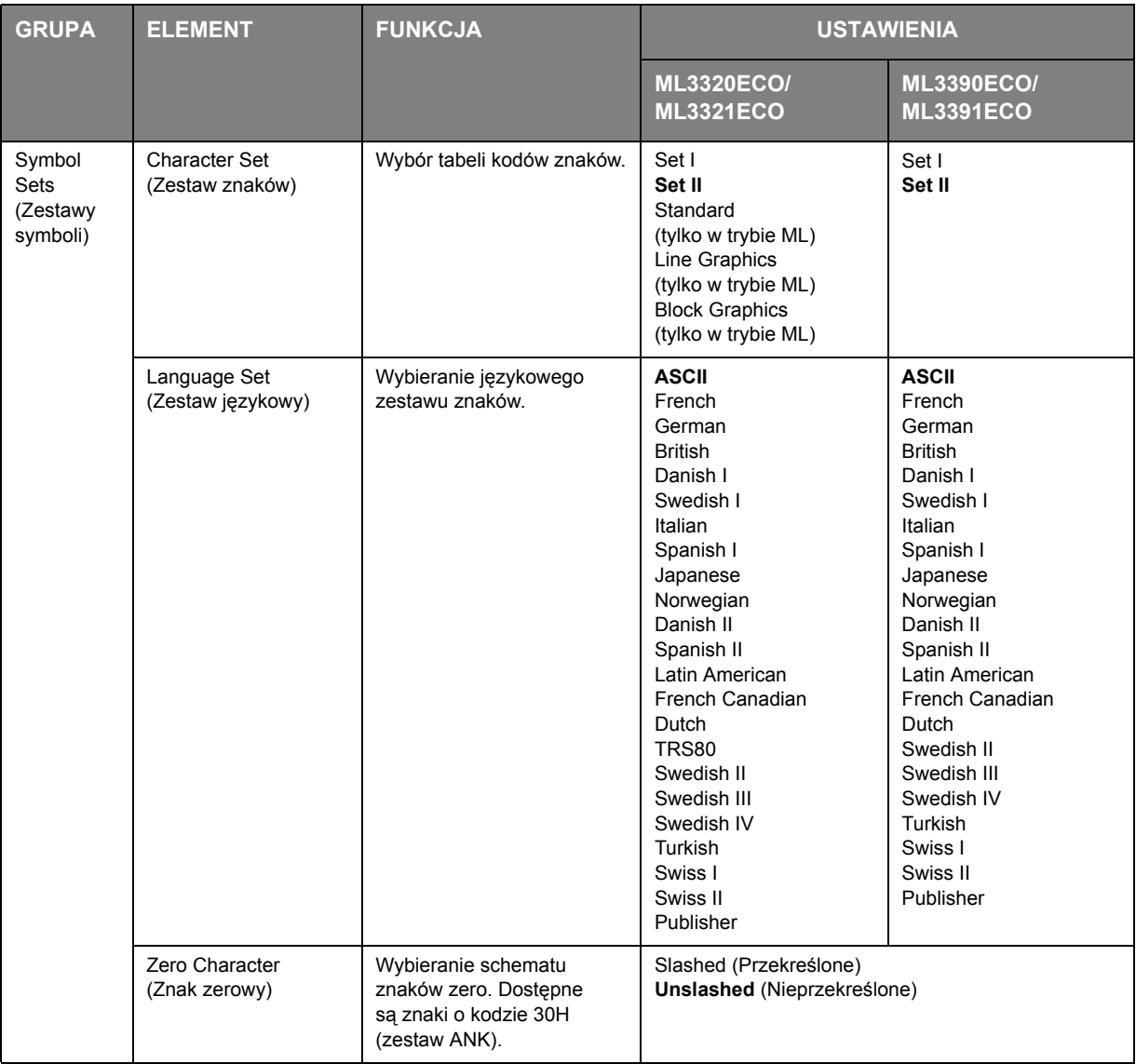

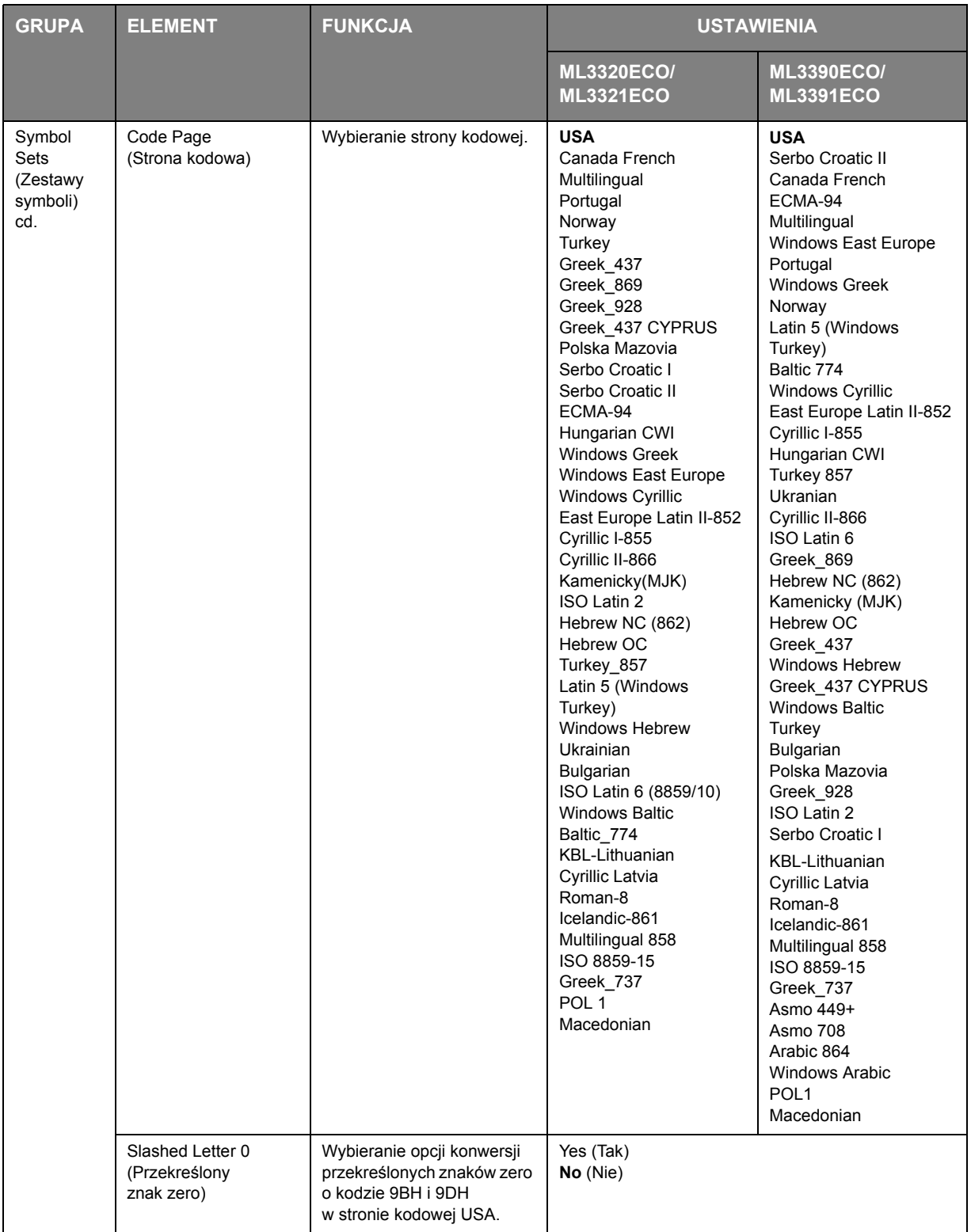

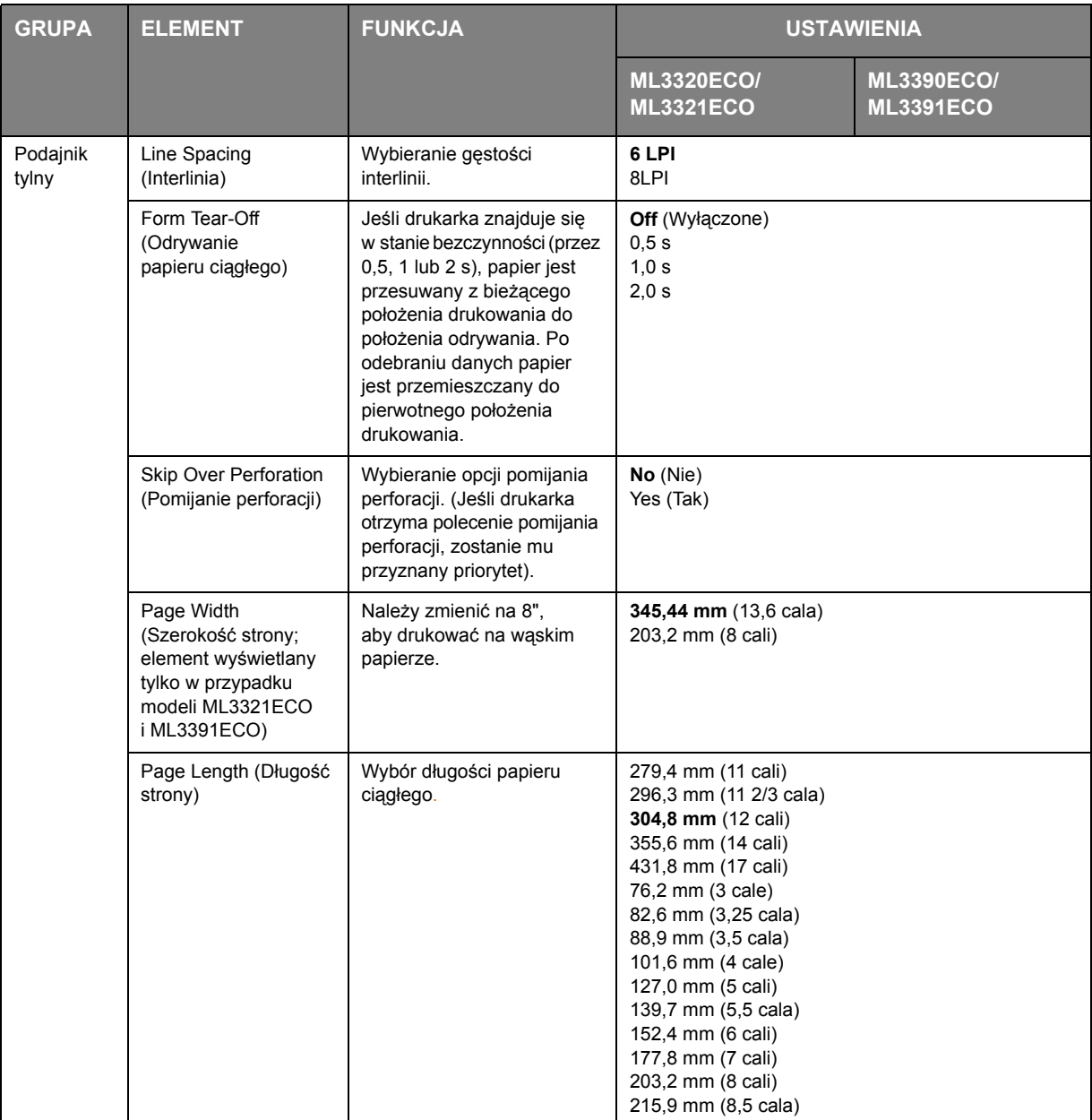

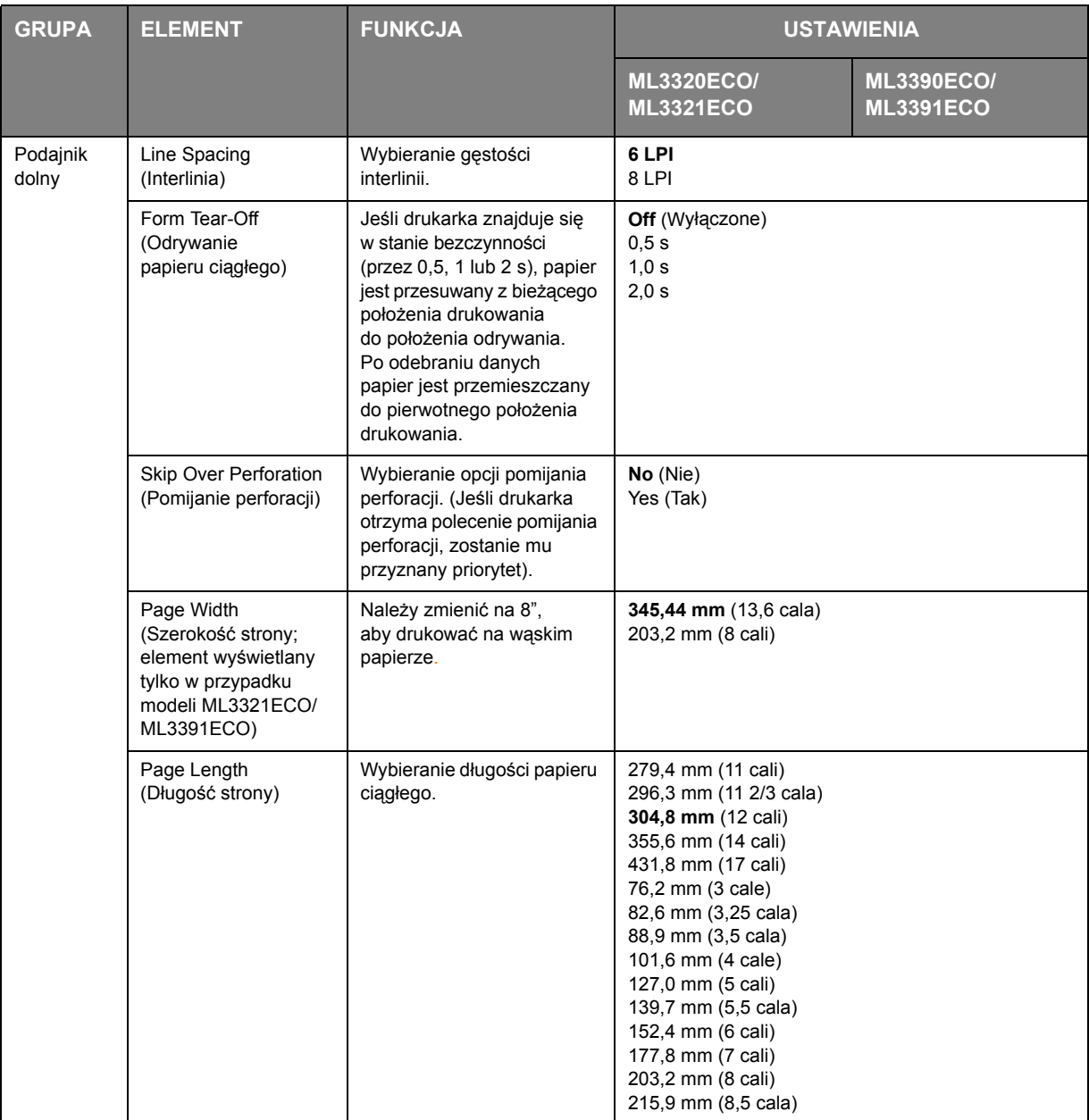

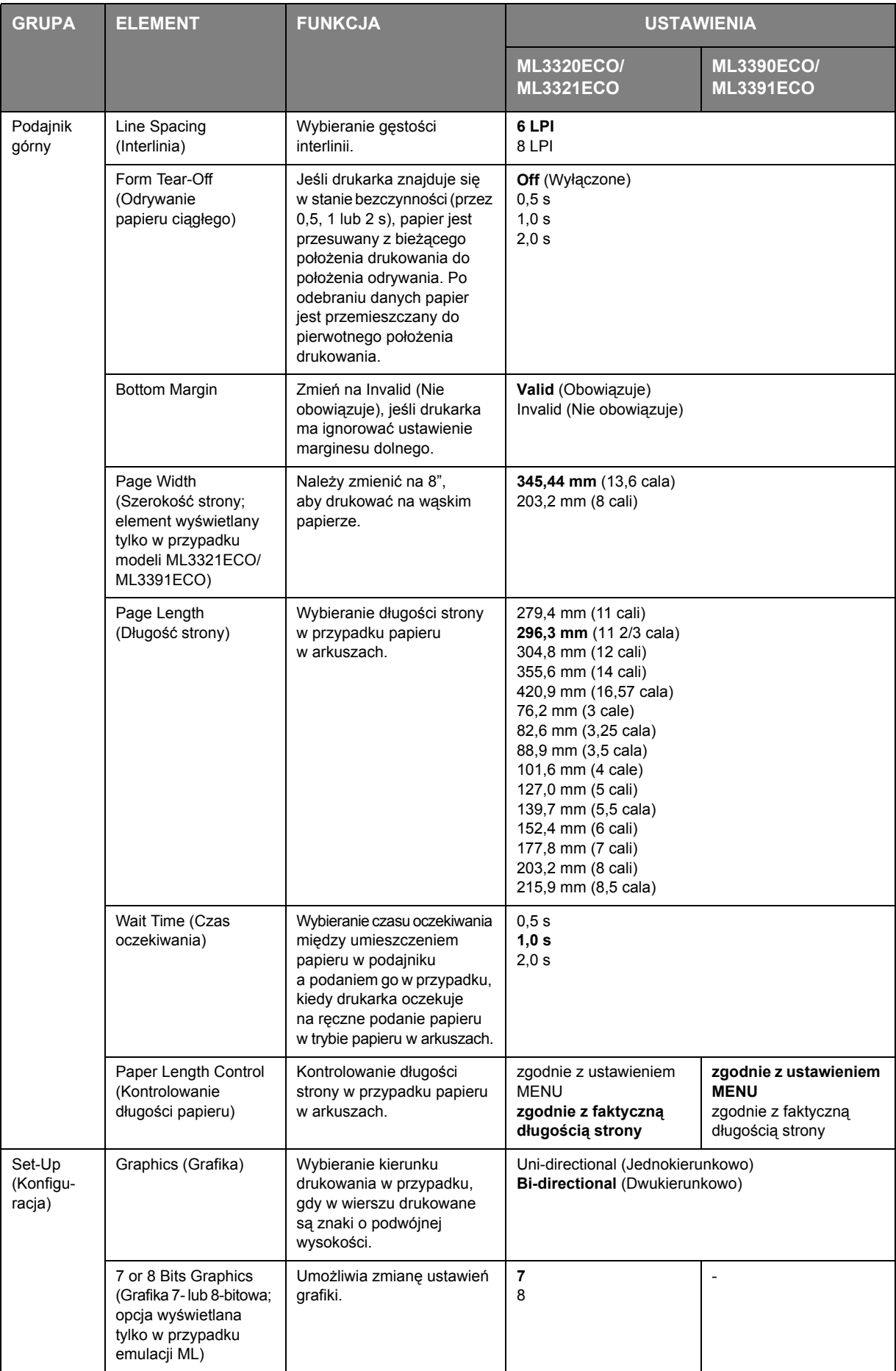

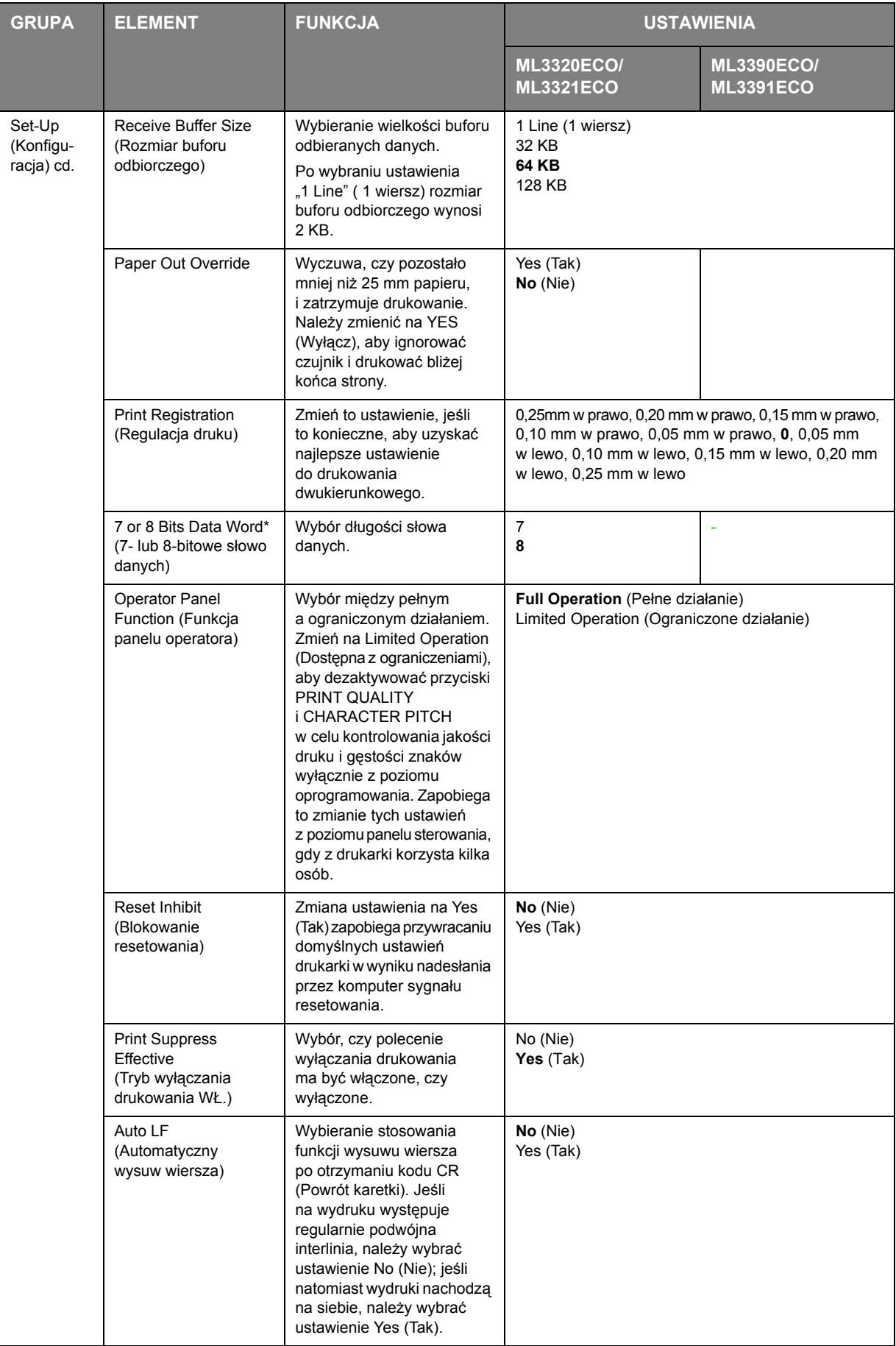

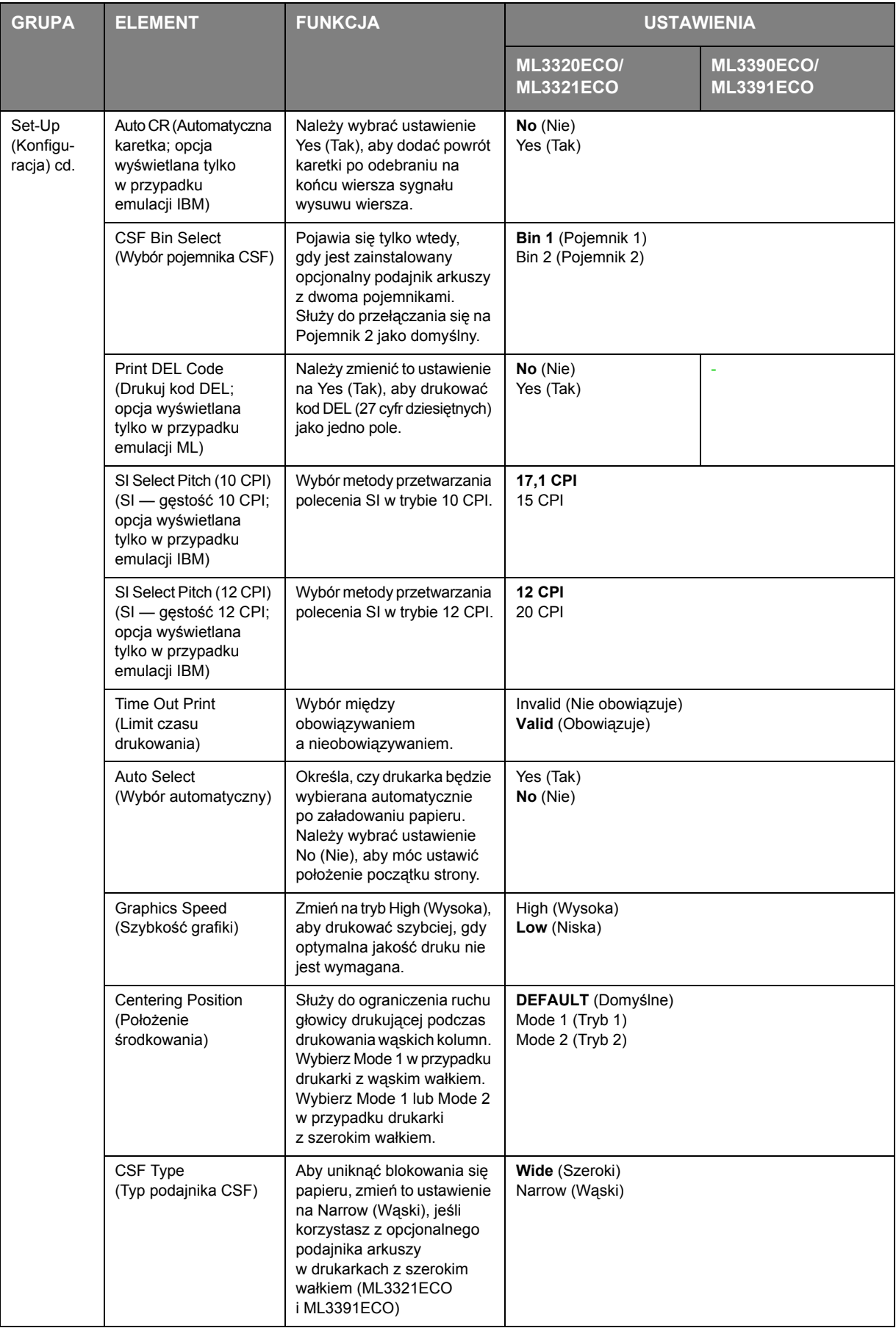

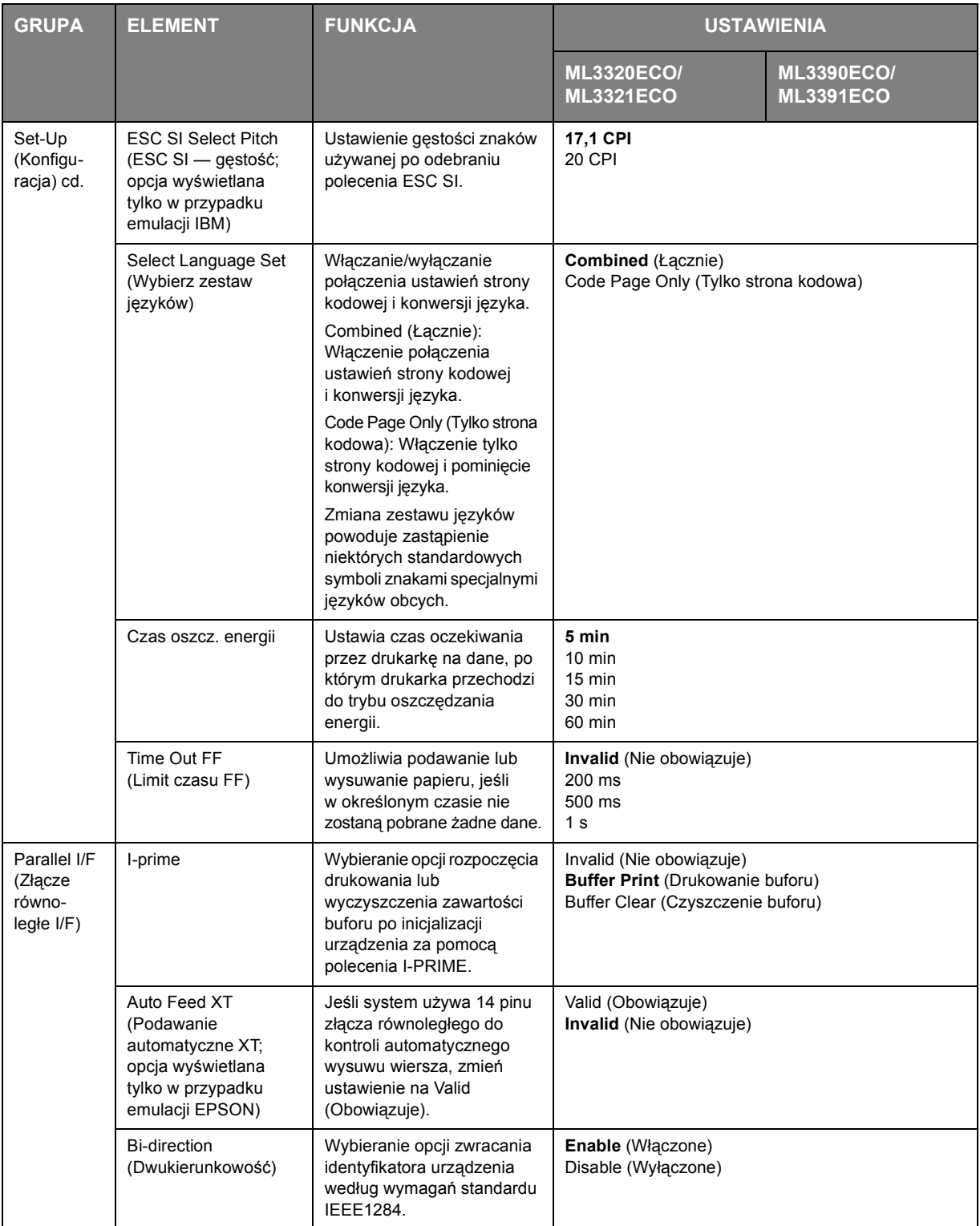

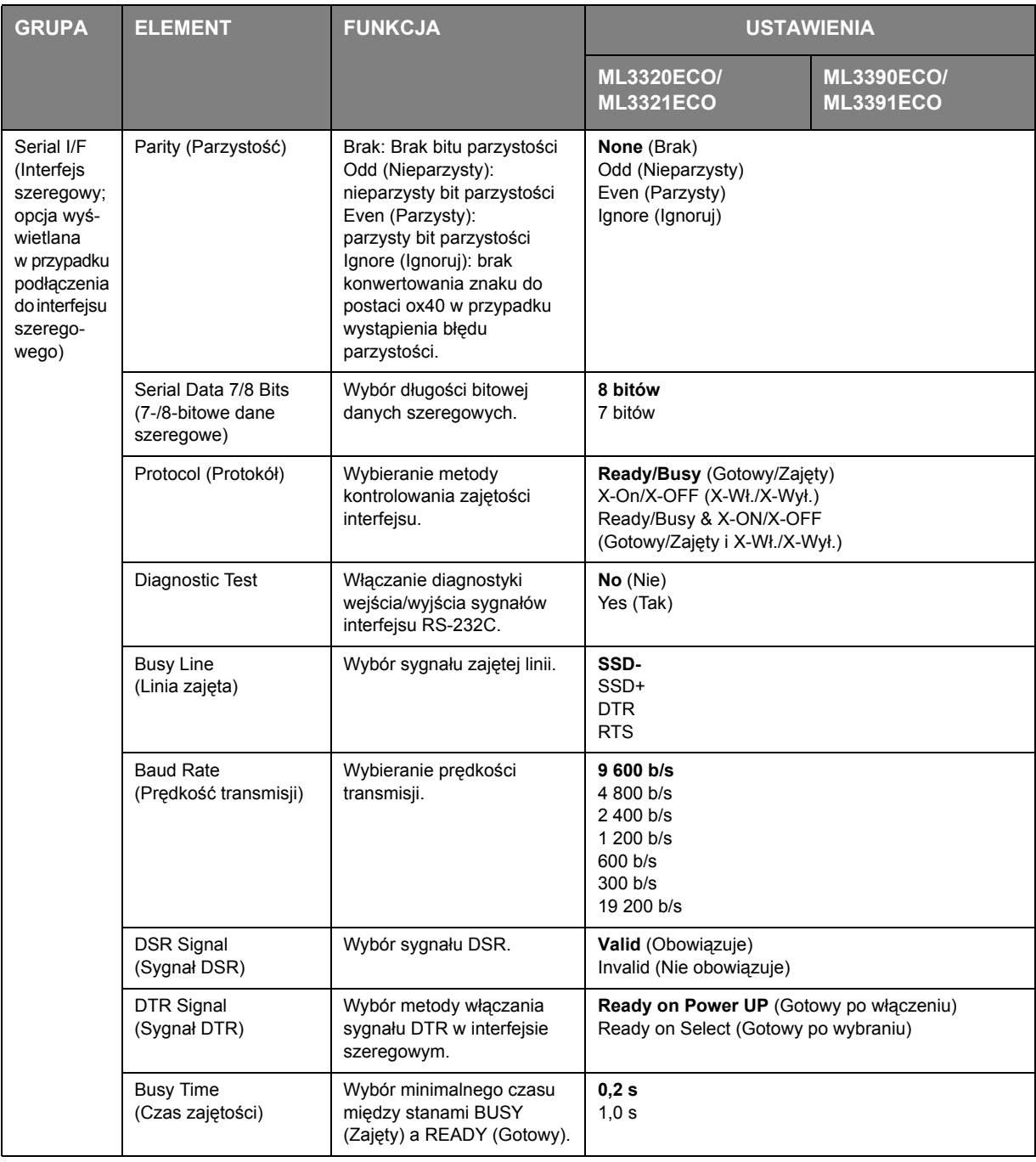

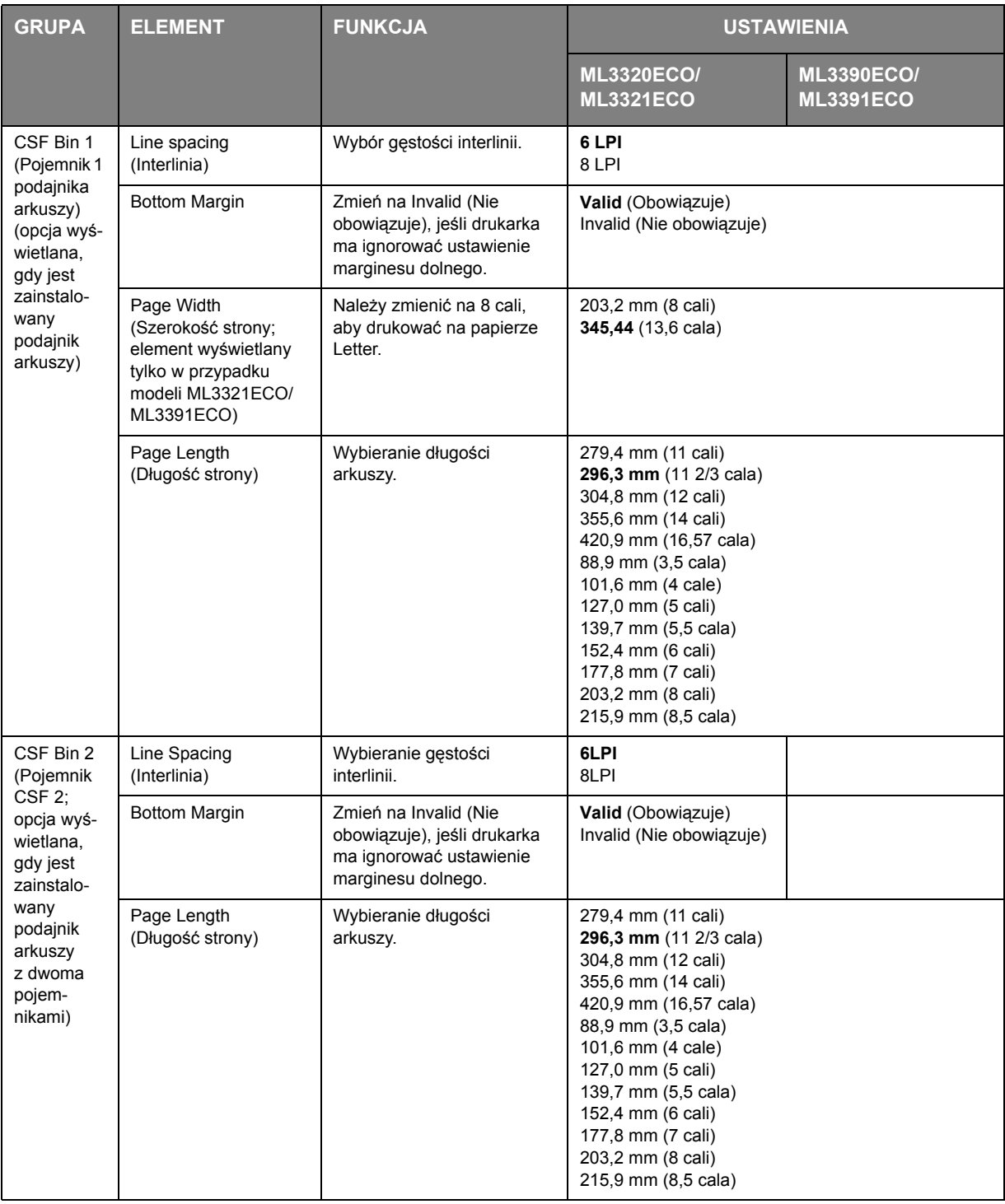

## <span id="page-41-0"></span>**Obsługa**

## <span id="page-41-1"></span>**Wymiana kasety z taśmą**

Gdy wydruk staje się niewyraźny lub brakuje na nim elementów, należy wymienić kasetę z taśmą.

## <span id="page-41-2"></span>**OSTRZEŻENIE!**

**Aby uzyskać najlepszą jakość i wydajność sprzętu, należy stosować tylko oryginalne materiały eksploatacyjne. Nieoryginalne produkty mogą mieć negatywny wpływ na wydajność drukarki i unieważnić gwarancję.**

### **NIEBEZPIECZEŃSTWO!**

**Nie należy wymieniać kasety z taśmą, jeśli włącznik zasilania drukarki znajduje się w położeniu ON (Włączona).**

- **1.** Należy się upewnić, że drukarka jest wyłączona.
- **2.** Wyśrodkuj głowicę drukującą (1).

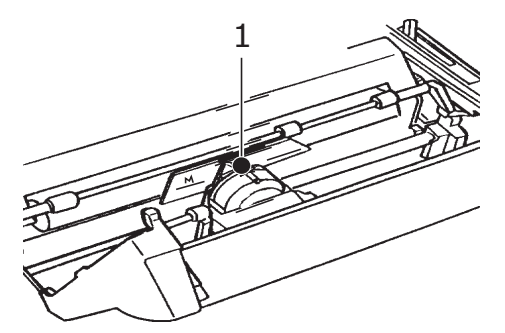

### **OSTRZEŻENIE!**

**Głowica drukująca może być GORĄCA!** 

**3.** Wyjmij i zutylizuj zużytą kasetę z taśmą zgodnie z właściwymi przepisami lokalnymi.

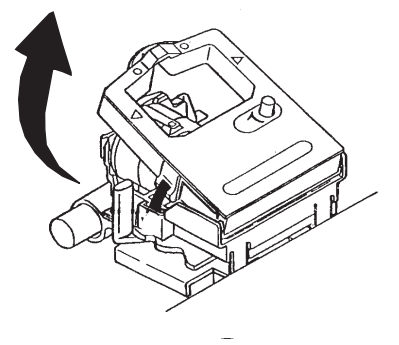

**4.** Wyjmij nową kasetę z taśmą z opakowania.

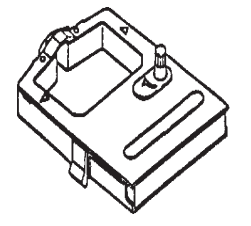

**5.** Zainstaluj nową kasetę z taśmą.

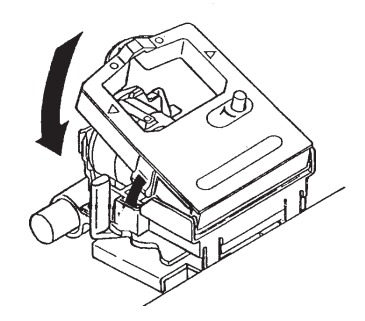

**6.** Obróć pokrętło (1) w kierunku strzałki, aby nawinąć nadmiar taśmy.

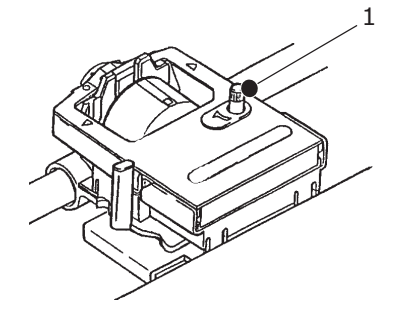

## **OSTRZEŻENIE!**

**Nie należy obracać pokrętła w kierunku przeciwnym do kierunku ruchu wskazówek zegara, ponieważ może to spowodować zacięcie się taśmy.**

## <span id="page-43-0"></span>**Czyszczenie drukarki**

Aby drukarka działała prawidłowo, należy ją regularnie czyścić.

### <span id="page-43-3"></span>**OSTRZEŻENIE!**

**Przed rozpoczęciem czyszczenia drukarki należy przełączyć włącznik zasilania w położenie OFF (Wyłączona) i odłączyć kabel zasilania.**

#### <span id="page-43-1"></span>**Obudowa drukarki**

#### **OSTRZEŻENIE!**

**Osłona dostępu musi być zamknięta, aby detergent nie dostał się do wnętrza drukarki.**

Obudowę drukarki należy czyścić w razie potrzeby, jednak nie rzadziej, niż co 6 miesięcy lub po 300 godzinach pracy, w zależności od tego, które wydarzenie nastąpi jako pierwsze.

**>** Zwilż bawełnianą ściereczkę rozcieńczonym detergentem i ostrożnie przetrzyj obudowę drukarki.

#### <span id="page-43-2"></span>**Czyszczenie obudowy**

### **NIEBEZPIECZEŃSTWO!**

**Podczas drukowania głowica drukująca nagrzewa się do wysokiej temperatury — przed rozpoczęciem czyszczenia wnętrza drukarki należy zaczekać, aż element ten ostygnie.**

**W celu uniknięcia ryzyka pożaru lub porażenia prądem do czyszczenia drukarki nie należy używać łatwopalnych rozpuszczalników.**

Drukarkę należy czyścić co sześć miesięcy lub po około 300 godzinach eksploatacji w zależności od tego, co nastąpi wcześniej.

#### *UWAGA*

*Do czyszczenia obudowy nie wolno używać mocnych rozpuszczalników ani silnie działających detergentów: mogą one uszkodzić obudowę.*

- **1.** Wyłącz drukarkę i usuń papier ze ścieżki papieru.
- **2.** Otwórz osłonę dostępu i wyjmij zespół wałka nawijającego.

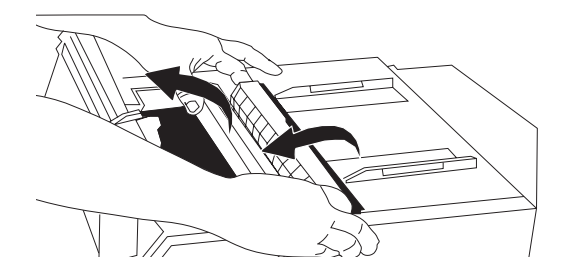

**3.** Użyj czystej, suchej szmatki do usunięcia kurzu z głowicy i wałka. Wyjmij luźne kawałki papieru.

#### **OSTRZEŻENIE!**

- **> Podczas czyszczenia wnętrza drukarki za pomocą odkurzacza nie należy podejmować prób wyczyszczenia mniejszych części za pomocą końcówki ssącej.**
- **> Aby uniknąć uszkodzenia drukarki, nie należy czyścić ruchomych części wewnętrznych za pomocą końcówki ssącej.**
- **4.** Ponownie zainstaluj zespół wałka nawijającego i zamknij osłonę dostępu.

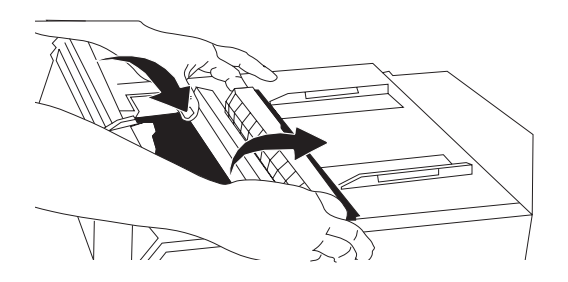

## <span id="page-45-1"></span><span id="page-45-0"></span>**Instalowanie opcji**

Dla drukarki dostępne są następujące akcesoria opcjonalne. Z akcesoriami dostarczane są instrukcje instalacji.

- **>** Interfejs sieciowy 100BASE-TX/10BASE-T
- **>** Interfejs szeregowy RS-232C
- **>** Pojedynczy pojemnik podajnika arkuszy
- **>** Podwójny pojemnik podajnika arkuszy (tylko do modeli ML3320ECO i ML3390ECO)
- **>** Podstawka na papier z rolki (tylko do modeli ML3320ECO i ML3390ECO)
- **>** Podajnik pchający (dolny)
- **>** Podajnik ciągnący

## <span id="page-46-0"></span>**Rozwiązywanie problemów**

## <span id="page-46-1"></span>**Usuwanie zacięć papieru**

### <span id="page-46-2"></span>**Zacięcia w podajniku tylnym**

<span id="page-46-3"></span>**1.** Wyłącz drukarkę i użyj pokrętła wałka w celu wysunięcia do tyłu papieru z drukarki.

<span id="page-46-5"></span>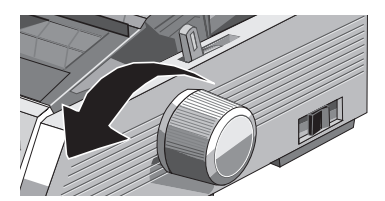

**2.** Otwórz osłonę dostępu i wyjmij zespół wałka nawijającego.

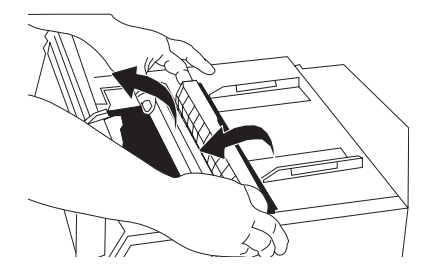

- <span id="page-46-4"></span>**3.** Wyjmij kawałki podartego papieru.
- **4.** Ponownie zainstaluj zespół wałka nawijającego i zamknij osłonę dostępu.

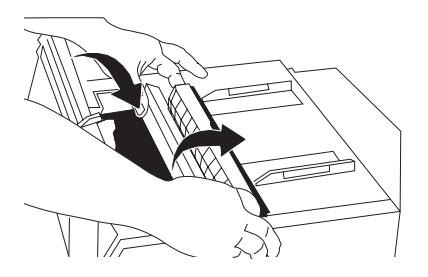

**5.** Ponownie załaduj papier.

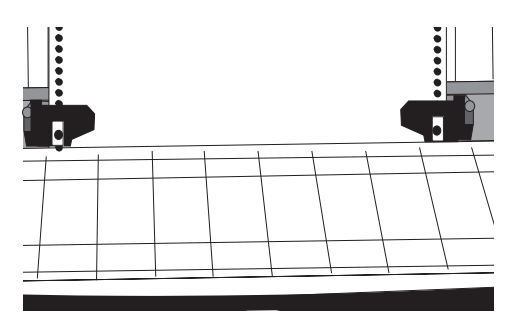

**6.** Włącz drukarkę.

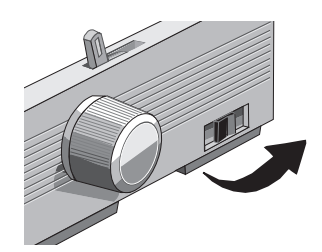

**7.** Naciśnij klawisz FF/LOAD.

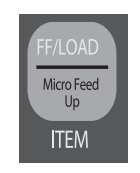

### <span id="page-47-0"></span>**Usuwanie powtarzających się zacięć papieru w podajniku tylnym**

Jeśli zacięcia nadal występują, prawdopodobnie kawałki papieru utknęły na ścieżce papieru.

- **[1.](#page-46-3)** Wykonaj kroki od 1. do [3.](#page-46-4) opisane w rozdziale "Zacię[cia w podajniku tylnym".](#page-46-2)
- **2.** Chwyć separator papieru (1), podnieś go delikatnie, wysuń go, a następnie obróć do przodu.

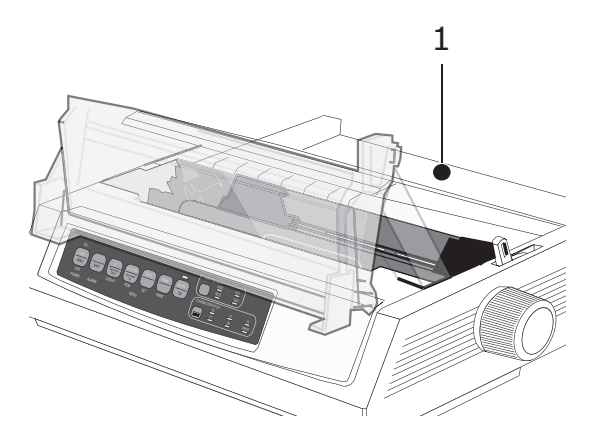

**3.** Złóż kilka arkuszy ciągłego papieru, aby papier miał grubość czterech arkuszy, załaduj go na podajniki i zamknij pokrywy.

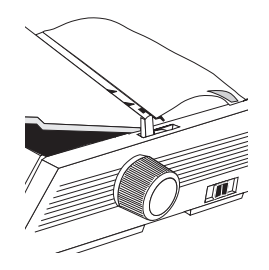

**4.** Przekręć separator papieru, a następnie użyj pokrętła wałka, aby przeciągnąć papier poczwórnej grubości wokół wałka: spowoduje to wysunięcie zablokowanych kawałków papieru.

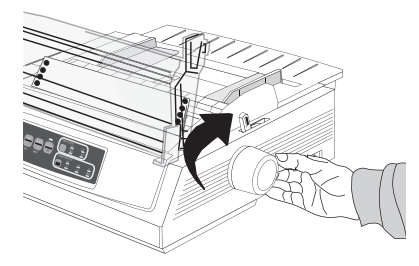

**5.** Usuń kawałki papieru, a następnie użyj pokrętła wałka w celu wysunięcia papieru z drukarki.

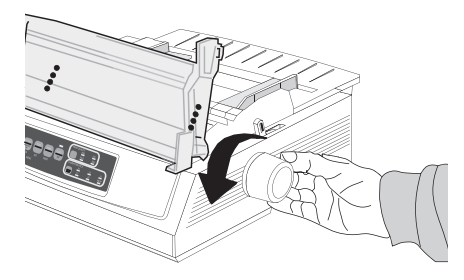

**6.** Przekręć separator papieru, ponownie załaduj zwykły papier, a następnie obniż separator papieru do pierwotnego położenia.

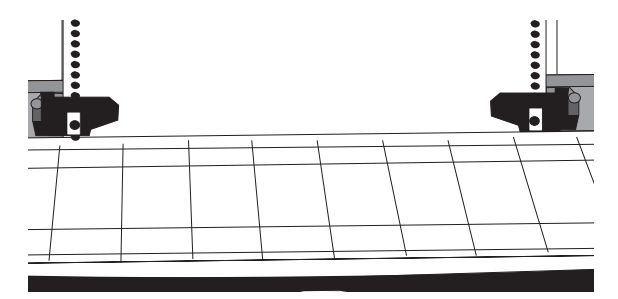

**7.** Ponownie zainstaluj zespół wałka nawijającego i zamknij osłonę dostępu.

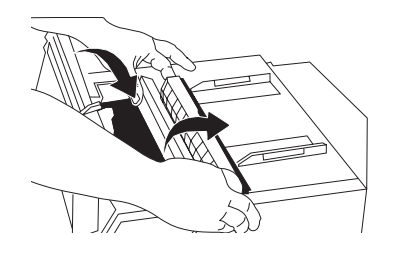

**8.** Włącz drukarkę.

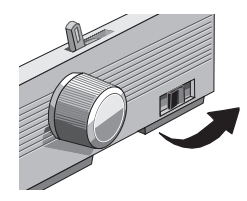

**9.** Naciśnij klawisz FF/LOAD.

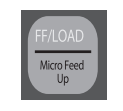

## <span id="page-49-0"></span>**Zacięcia pojedynczych arkuszy**

- **1.** Wyłącz drukarkę.
- **2.** Użyj pokrętła wałka, aby wycofać zablokowany papier.

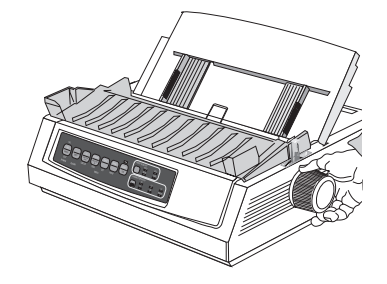

**3.** Otwórz osłonę dostępu i wyjmij zespół wałka nawijającego.

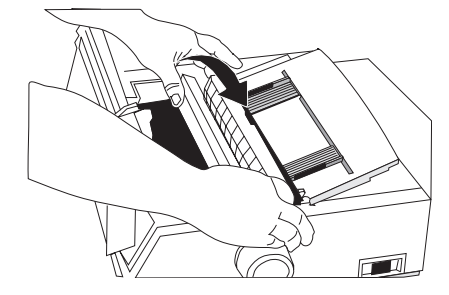

- **4.** Wyjmij porwane kawałki papieru znajdujące się wokół głowicy.
- **5.** Ponownie zainstaluj zespół wałka nawijającego i zamknij osłonę dostępu.

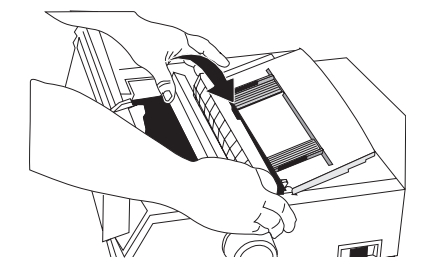

**6.** Włącz drukarkę i ponownie załaduj papier.

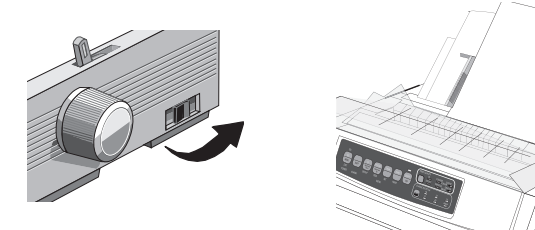

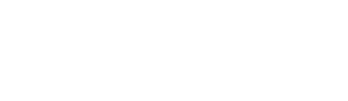

## <span id="page-50-0"></span>**Reagowanie na problemy ogólne**

<span id="page-50-1"></span>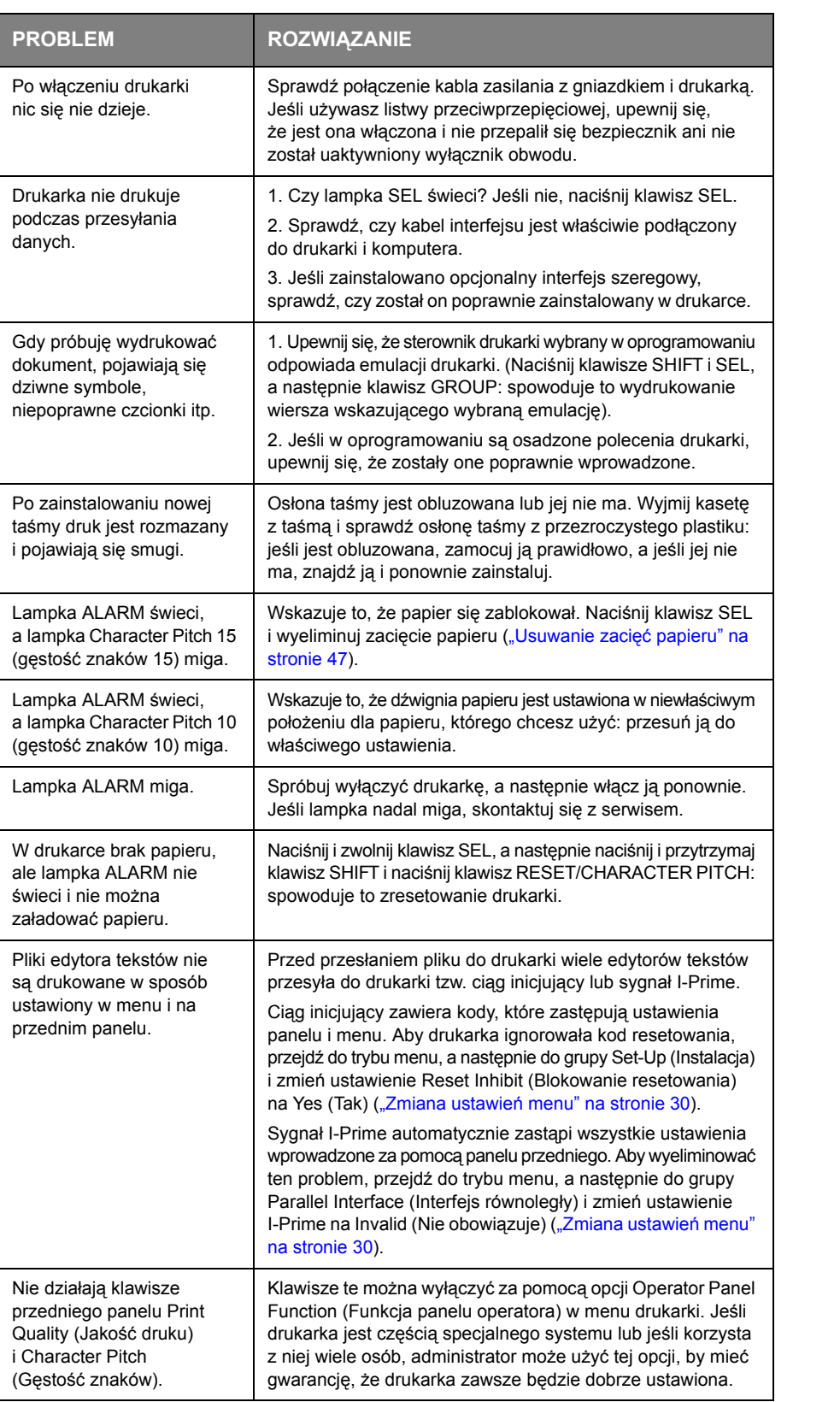

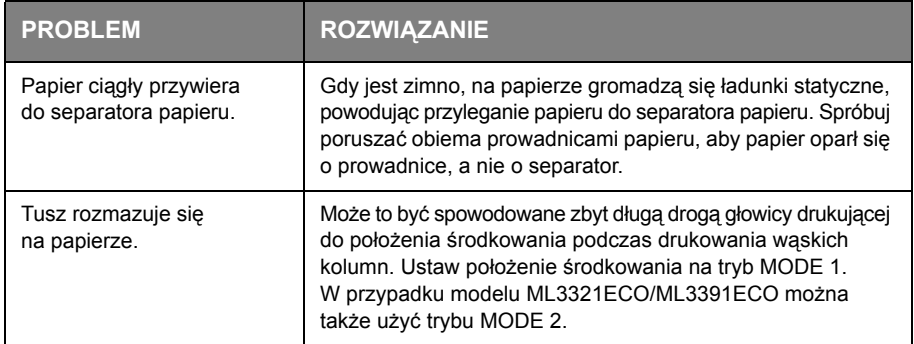

## <span id="page-52-0"></span>**Dane techniczne**

<span id="page-52-1"></span>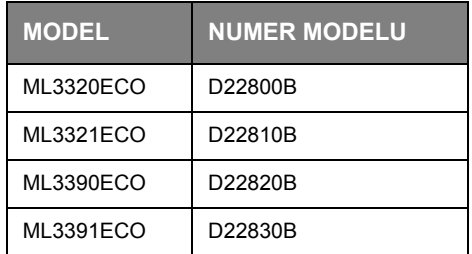

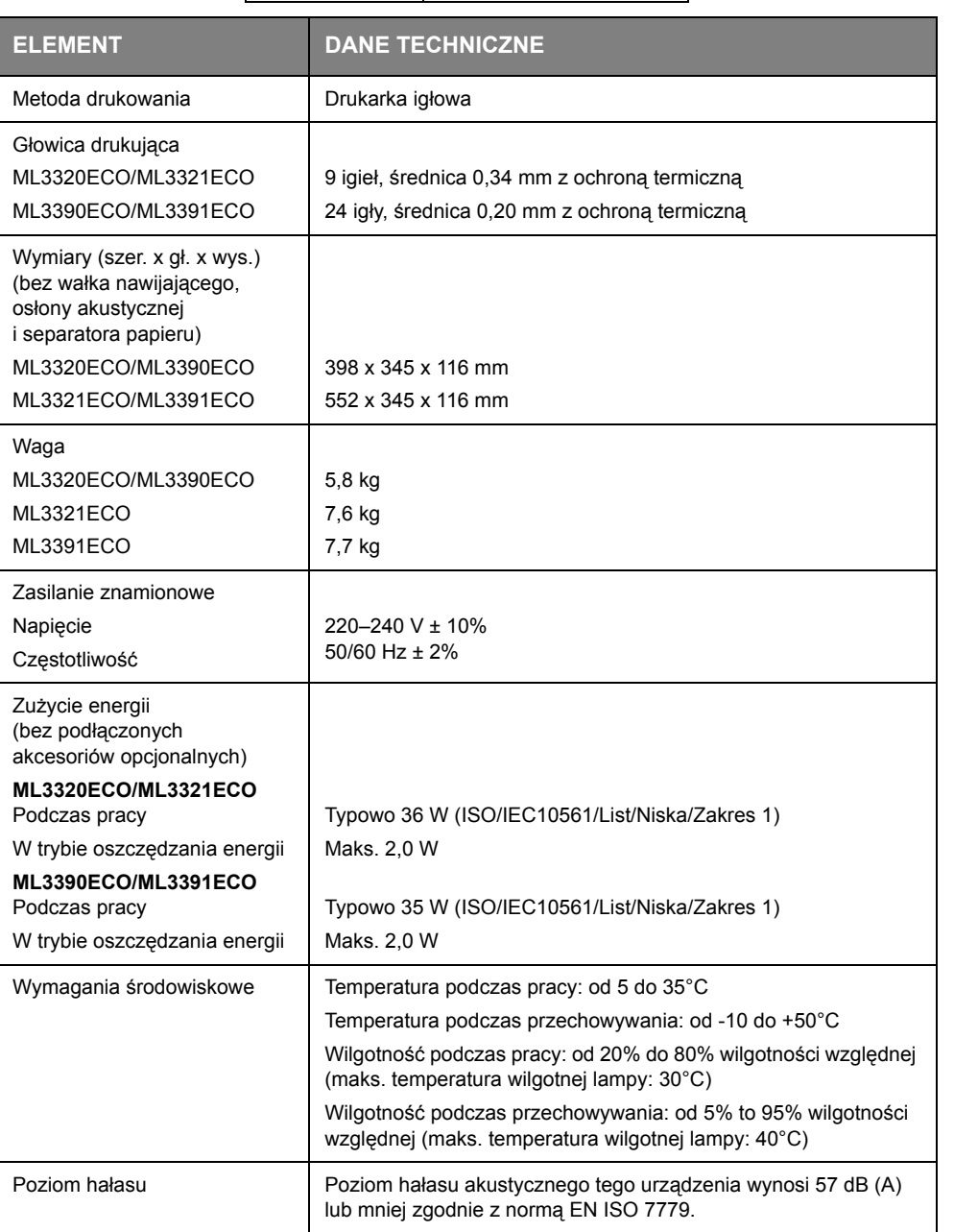

Dane techniczne mogą zostać zmienione bez powiadomienia.

## <span id="page-53-0"></span>**Indeks**

#### **A**

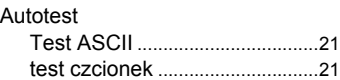

### **D**

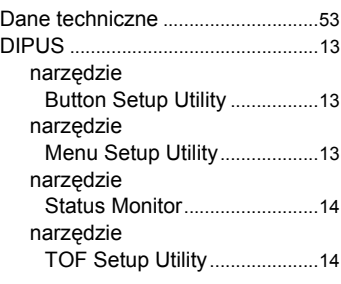

## **E**

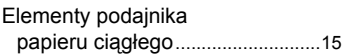

## **F**

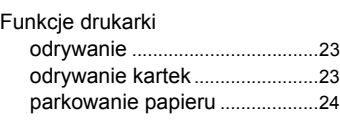

## **I**

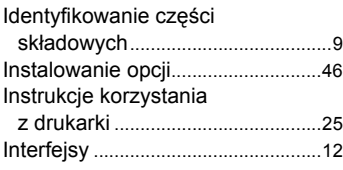

## **Ł**

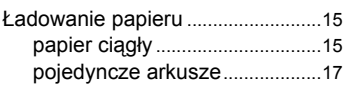

## **M**

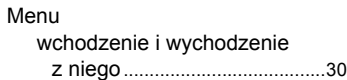

## **O**

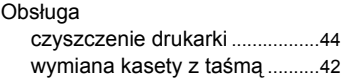

### **P**

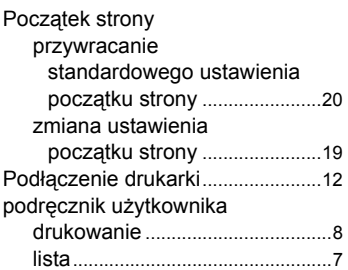

## **R**

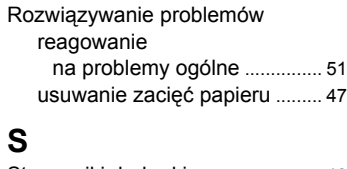

Sterowniki drukarki.......................... [12](#page-11-6)

## **T**

```
Tryb menu......................................... 29
```
## **U**

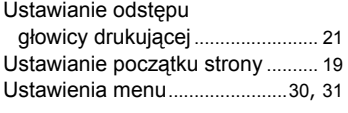

## **W**

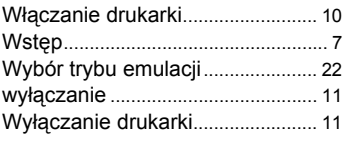

## **Z**

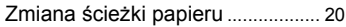

## <span id="page-54-0"></span>**OKI - dane kontaktowe**

**Oki Systems (UK) Limited** Blays House Wick Road Egham

Surrey TW20 0HJ

Tel:+44 (0) 1784 274300 Fax:+44 (0) 1784 274301 http://www.oki.co.uk

#### **Oki Systems Ireland Limited**

The Square Industrial Complex Tallaght Dublin 24

Tel:+353 (0) 1 4049590 Fax:+353 (0)1 4049591 http://www.oki.ie

#### **Oki Systems Ireland Limited - Northern Ireland**

19 Ferndale Avenue Glengormley BT36 5AL Northern Ireland

Tel:+44 (0) 7767 271447 Fax:+44 (0) 1 404 9520 http://www.oki.ie

Technical Support for all Ireland: Tel:+353 1 4049570 Fax:+353 1 4049555 E-mail: tech.support@oki.ie

#### **OKI Systems (Czech and Slovak),**

**s.r.o.** IBC – Pobřežní 3 186 00 Praha 8 Czech Republic

Tel: +420 224 890158 Fax:+420 22 232 6621 Website: www.oki.cz, www.oki.sk

#### **Oki Systems (Deutschland) GmbH** Hansaallee 187

40549 Düsseldorf

Tel: 01805/6544357\*\* 01805/OKIHELP\*\* Fax: +49 (0) 211 59 33 45 Website: www.okiprintingsolutions.de info@oki.de

\*\*0,14€/Minute aus dem dt. Festnetz der T-Com (Stand 11.2008)

**∆ιανομέας των συστημάτων OKI** CPI S.A1 Rafailidou str. 177 78 Tavros Athens **Greece** Τel:+30 210 48 05 800 Fax:+30 210 48 05 801 EMail:sales@cpi.gr

#### **Oki Systèmes (France) S.A.**

44-50 Av. du Général de Gaulle 94246 L'Hay les Roses Paris

Tel:+33 01 46 15 80 00 Télécopie:+33 01 46 15 80 60 Website: www.oki.fr

#### **OKI Systems (Magyarország) Kft.**

Capital Square Tower 2 7th Floor H-1133 Budapest, Váci út 76 **Hungary** Telefon: +36 1 814 8000

Telefax: +36 1 814 8009 Website: www.okihu.hu

#### **OKI Systems (Italia) S.p.A.**

via Milano, 11, 20084 Lacchiarella (MI)

Tel:+39 (0) 2 900261 Fax:+39 (0) 2 90026344 Website: www.oki.it

### **OKI Printing Solutions**

Platinium Business Park II, 3rd Floor ul. Domaniewska 42 02-672 Warsaw Poland

Tel:+48 22 448 65 00 Fax:+48 22 448 65 01 Website: www.oki.com.pl E-mail: oki@oki.com.pl Hotline: 0800 120066 E-mail: tech@oki.com.pl

#### **Oki Systems (Ibérica) S.A.**

Sucursal Portugal Edifício Prime Av. Quinta Grande 53 7º C Alfragide 2614-521 Amadora Portugal

Tel:+351 21 470 4200 Fax:+351 21 470 4201 Website:www.oki.pt E-mail : oki@oki.pt

#### **Oki Service**

**Serviço de apoio técnico ao Cliente**

Tel: 808 200 197 E-mail : okiserv@oki.pt

#### **OKI Europe Ltd. (Russia)**

Office 702, Bldg 1 Zagorodnoye shosse 117152, Moscow

Tel: +74 095 258 6065 Fax: +74 095 258 6070 e-mail: info@oki.ru Website: www.oki.ru

Technical support: Tel: +7 495 564 8421 e-mail: tech@oki.ru

#### **Oki Systems (Österreich)**

Campus 21 Businesszentrum Wien Sued Liebermannstrasse A02 603 22345 Brun am Gebirge

Tel: +43 223 6677 110 Drucker Support: +43 (0) 2236 677110-501 Fax Support: +43 (0) 2236 677110-502 Website: www.oki.at

#### **OKI Europe Ltd. (Ukraine)**

Raisy Opkinoy Street,8 Building B, 2<sup>nd</sup> Floor, Kiev 02002 Ukraine

Tel: +380 44 537 5288 e-mail: info@oki.ua Website: www.oki.ua

#### **OKI Sistem ve Yazıcı Çözümleri Tic.**

**Ltd. Şti.** Harman sok Duran Is Merkezi, No:4, Kat:6, 34394, Levent İstanbul

Tel: +90 212 279 2393 Faks: +90 212 279 2366 Web: www.oki.com.tr www.okiprintingsolutions.com.tr

#### **Oki Systems (Belgium)**

Medialaan 24 1800 Vilvoorde

Helpdesk: 02-2574620 Fax: 02 2531848 Website: www.oki.be

#### **AlphaLink Bulgaria Ltd.**

2 Kukush Str. Building "Antim Tower", fl. 6 1463 Sofia, Bulgaria

tel: +359 2 821 1160 fax: +359 2 821 1193 Website: http://bulgaria.oki.com

#### **OKI Printing Solutions**

Herstedøstervej 27 2620 Albertslund Danmark

Adm.: +45 43 66 65 00 Hotline: +45 43 66 65 40 Salg: +45 43 66 65 30 Fax: +45 43 66 65 90 Website: www.oki.dk

#### **Oki Systems (Finland) Oy**

Polaris Capella Vänrikinkuja 3 02600 Espoo

Tel: +358 (0) 207 900 800 Fax: +358 (0) 207 900 809 Website: www.oki.fi

**Oki Systems (Holland) b.v.** Neptunustraat 27-29 2132 JA Hoofddorp

Helpdesk: 0800 5667654 Tel:+31 (0) 23 55 63 740 Fax:+31 (0) 23 55 63 750 Website: www.oki.nl

#### **Oki Systems (Norway) AS** Tevlingveien 23

N-1081 Oslo

Tel:+47 (0) 63 89 36 00 Telefax:+47 (0) 63 89 36 01 Ordrefax:+47 (0) 63 89 36 02 Website: www.oki.no

#### **General Systems S.R.L.**

**(Romania)** Sos. Bucuresti-Ploiesti Nr. 135. Bucharest 1 Romania

Tel: +40 21 303 3138 Fax: +40 21303 3150 Website: http://romania.oki.com

Var vänlig kontakta din Återförsäljare i första hand, för konsultation. I andra hand kontakta

#### **Oki Systems (Sweden) AB**

Borgafjordsgatan 7 Box 1191 164 26 Kista

Tel. +46 (0) 8 634 37 00 e-mail: info@oki.se för allmänna frågor om Oki produkter

support@oki.se för teknisk support gällandes Oki produkter

Vardagar: 08.30 - 12.00, 13.00 - 16.00 Website: www.oki.se

#### **Oki Systems (Schweiz)**

Baslerstrasse 15 CH-4310 Rheinfelden

Support deutsch +41 61 827 94 81 Support français +41 61 827 94 82 Support italiano +41 061 827 9473 Tel: +41 61 827 9494 Website: www.oki.ch

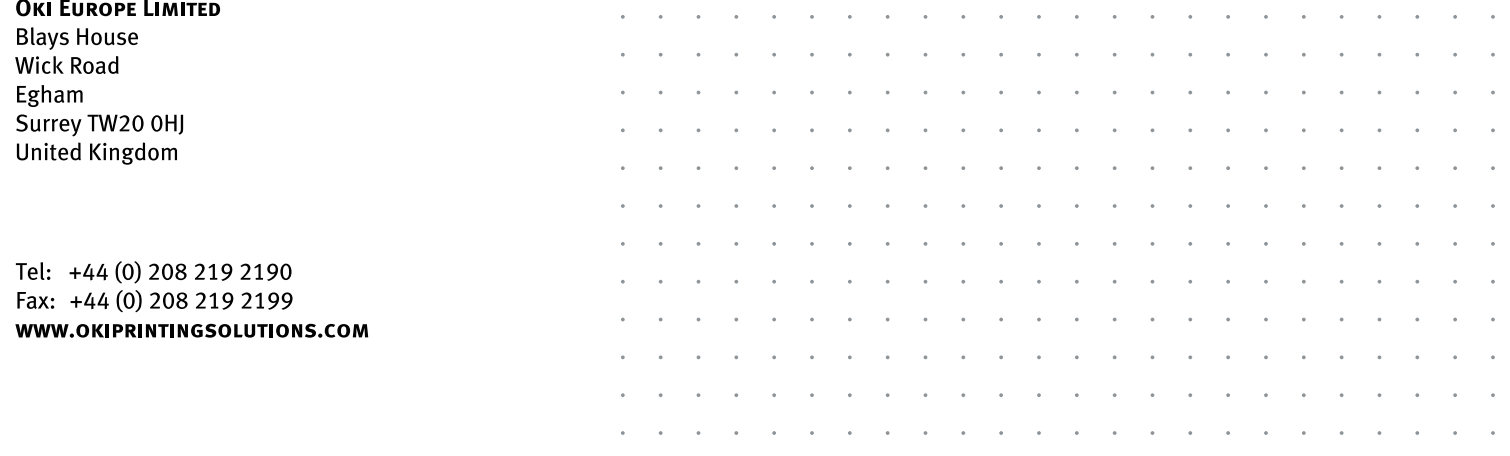